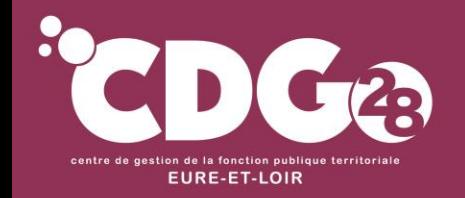

**DEMATERIALISATION DES SAISINES DES INSTANCES PARITAIRES rattachées au CDG 28 à compter du 6 janvier 2024**

Plateforme AGIRHE

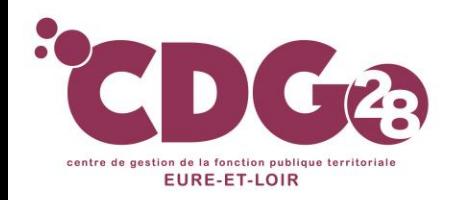

Gestion des carrières et ressources humaines

# 1/ Présentation du projet de dématérialisation des instances de dialogue social

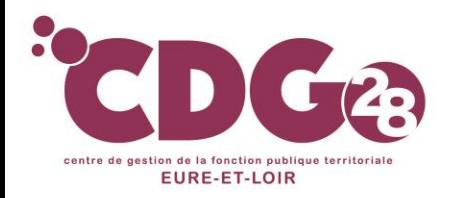

➢ Sont concernées les instances rattachées au CDG 28 qui sont les suivantes :

- Les Commissions Administratives Paritaires (CAP)
- La Commission Consultative Paritaire (CCP)
- Le Comité Social Territorial (CST)
- La Formation Spécialisée en matière de Santé, de Sécurité et de Conditions de Travail (**FSSSCT**)

Pour ces instances, seuls les dossiers transmis via cette plateforme seront inscrits à l'ordre du jour A compter du 6 janvier 2024, **les transmissions des saisines «papier » transmises par courriel ou voie postale par les collectivités ne seront pas prises en compte par le CDG 28.**

➢ En sont **exclus les saisines des conseils de discipline (CAP et CCP)**, qui restent gérées de manière non-dématérialisée pour le moment.

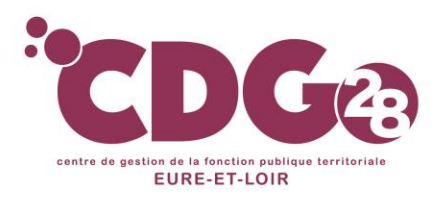

- ➢ Toutes les saisines **des CAP, CCP, CST et FSSSCT** devront **OBLIGATOIREMENT** être directement effectuées sur la plateforme **AGIRHE** pour les séances d'avril 2024
	- **=) 1ères séances dématérialisées en avril 2024**
	- **=) Ouverture des possibilités de saisine sur la plateforme le 6 janvier 2024**

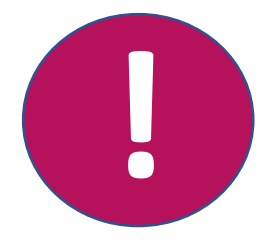

**Toute saisine adressée par voie postale ou par courriel au CDG ne sera pas prise en compte, ni inscrite à l'ordre du jour d'une réunion.**

➢ Pourront saisir sur la plateforme **les collectivités affiliées employeurs** 

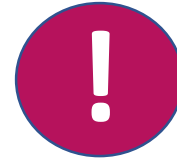

**Les agents continueront à saisir les CAP et CCP par voie papier**

Les imprimés de saisine seront à télécharger sur notre site dans la rubrique « Instances de dialogue social ».

➢ **Les avis rendus** seront communiqués aux collectivités **directement sur la plateforme** (mail d'alerte) **=) Plus d'envoi courrier des avis rendus aux collectivités** (sauf information de l'avis rendu suite à la saisine directe d'un agent en CAP ou CCP)

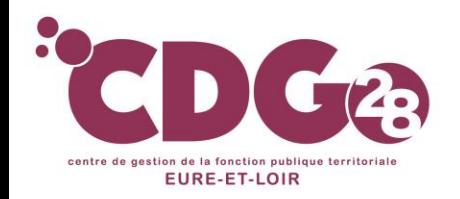

Gestion des carrières et ressources humaines

# 2/ La connexion à la plateforme AGIRHE

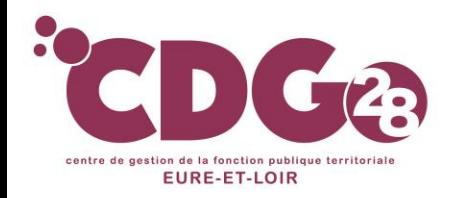

Gestion des carrières et ressources humaines

## ➢ La connexion s'effectue à l'adresse suivante : **<https://www.agirhe-cdg.fr/?dep=28>**

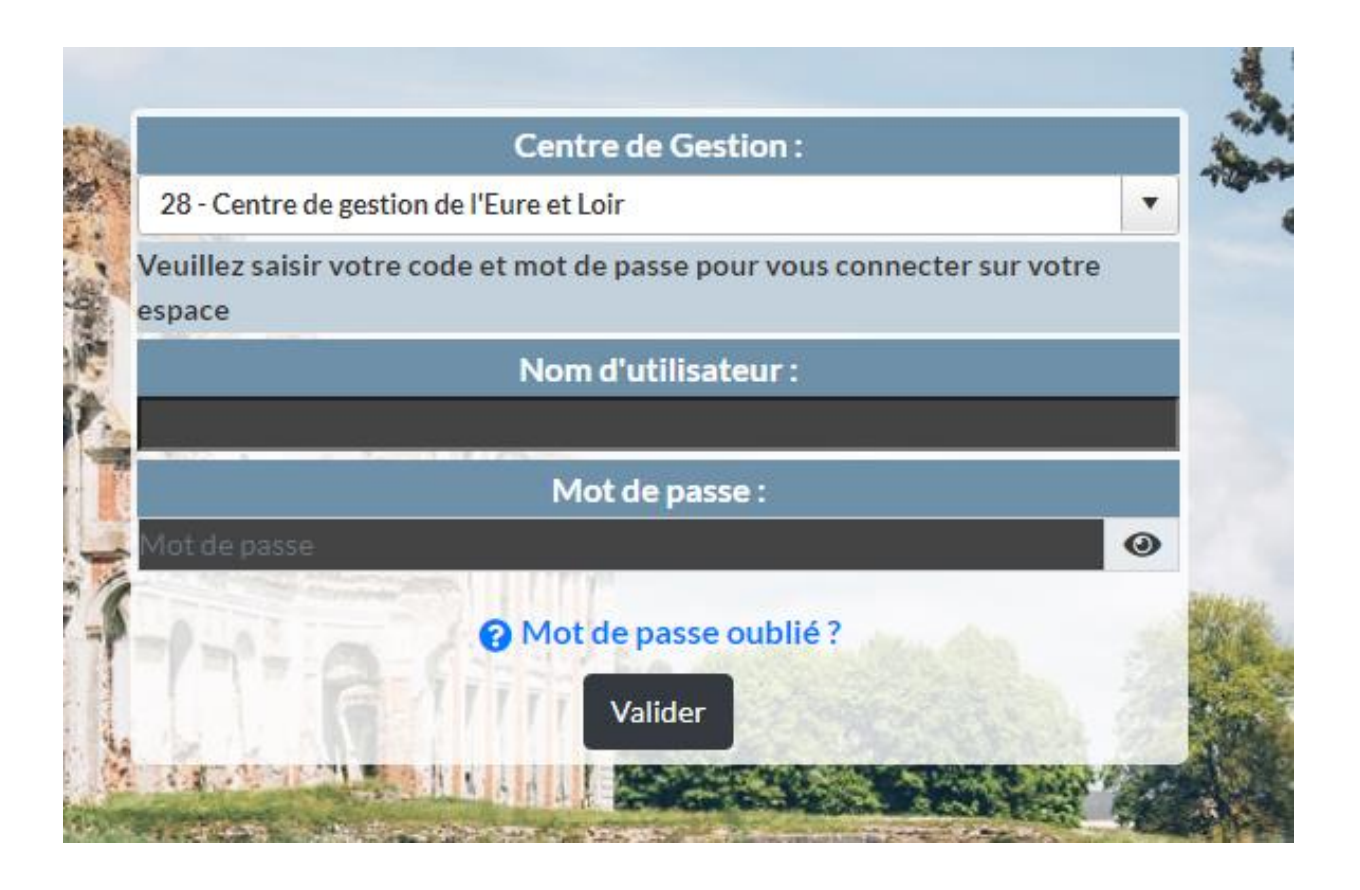

### **Ne pas utiliser** *Internet Explorer*  **comme moteur de recherche**

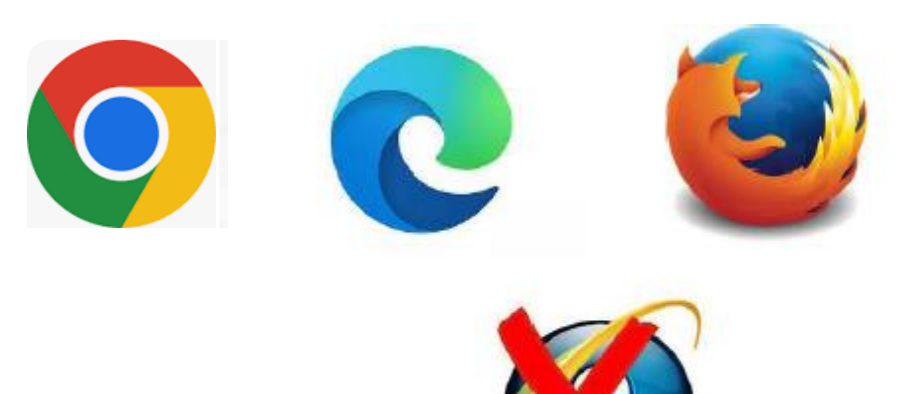

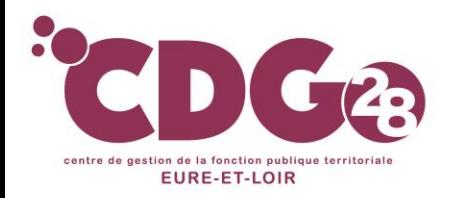

# Plateforme AGIRHE

➢ Accès aussi possible depuis le **futur site** du CDG:

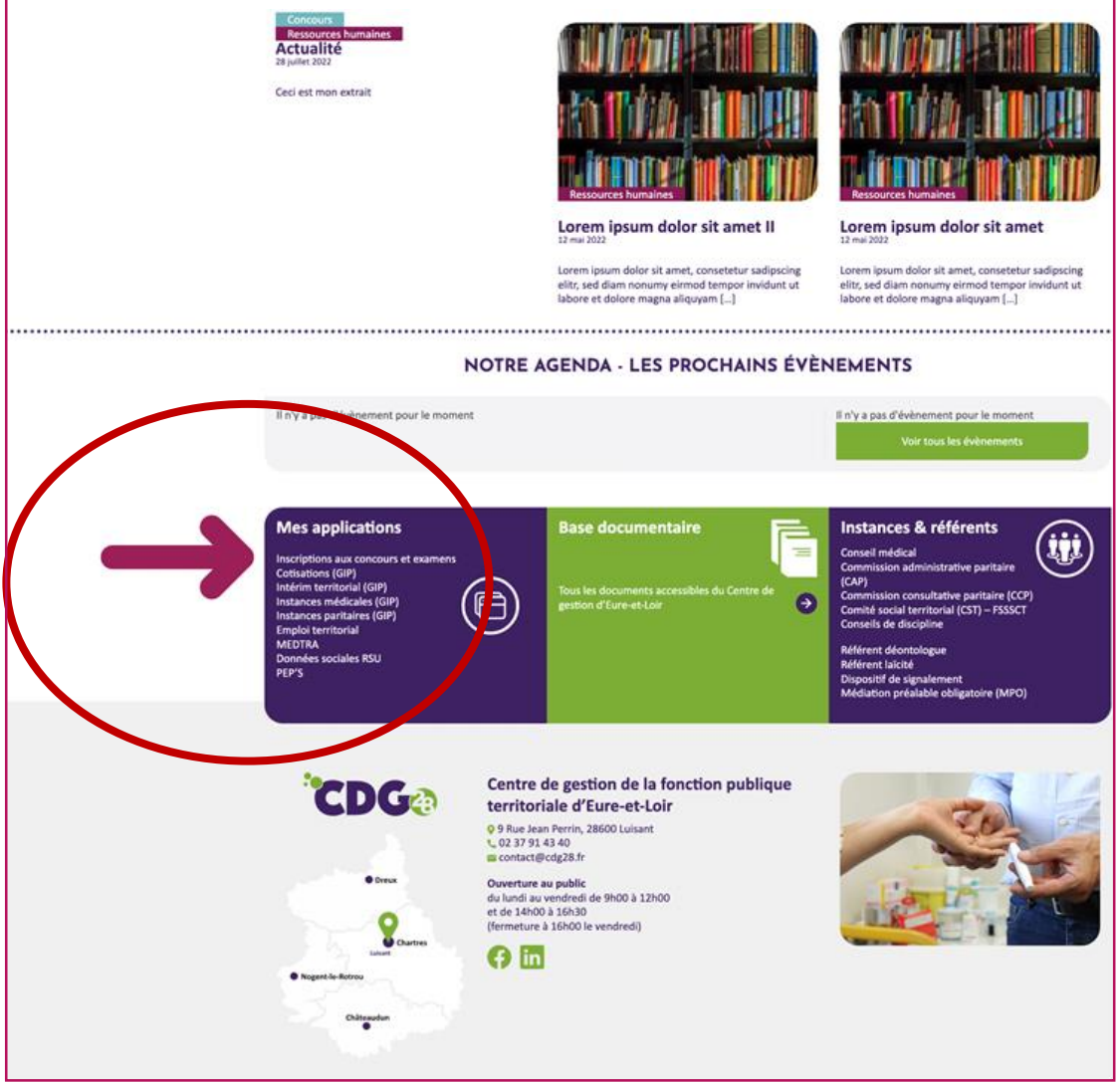

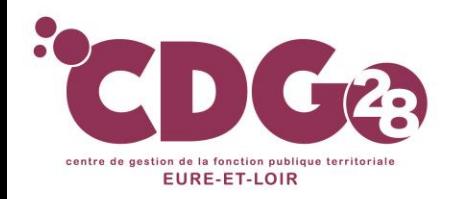

# Plateforme AGIRHE **pour les collectivités**

➢ Le **nom « utilisateur »** est celui dont la collectivité est déjà titulaire pour utiliser *AGIRHE instances médicales*

En cas d'oubli, veuillez adresser une demande par mail à **emploi@cdg28.fr**

➢ En cas d'oubli de **votre mot de passe**, veuillez demander sa ré-initialisation :

Cliquer sur **« mot de passe oublié ? »**

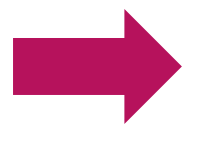

*Réception d'un mail avec identifiant et mdp provisoire* 

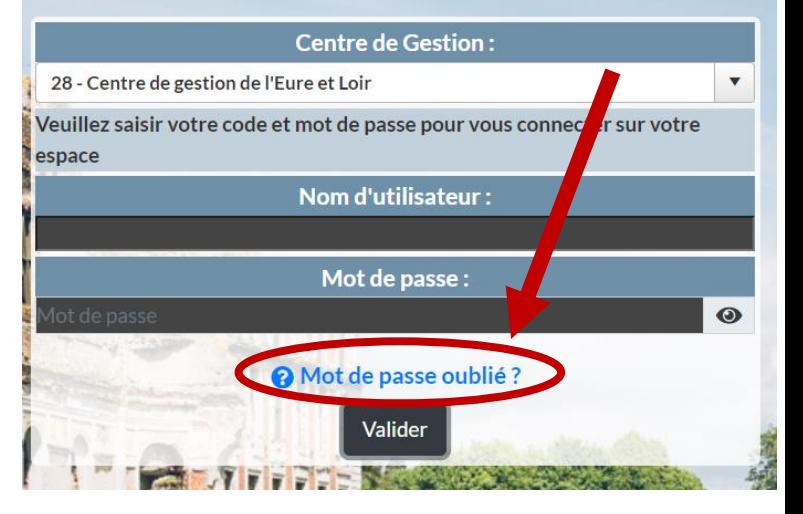

- ➢ Possibilité pour chaque collectivité de créer **plusieurs comptes utilisateurs** selon la répartition des tâches selon les instances: *Chaque gestionnaire a un code d'accès différent*
- ➢ Possibilité de mettre **plusieurs contacts** (lors du dépôt de la saisine), pour que le suivi d'un dossier déposé soit communiqué plus largement

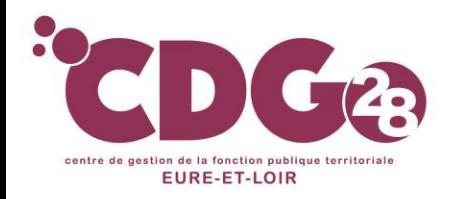

## ➢ **A la 1ère connexion** :

#### **vérifier** vos **contacts**, et en **créer d'autres** si besoin

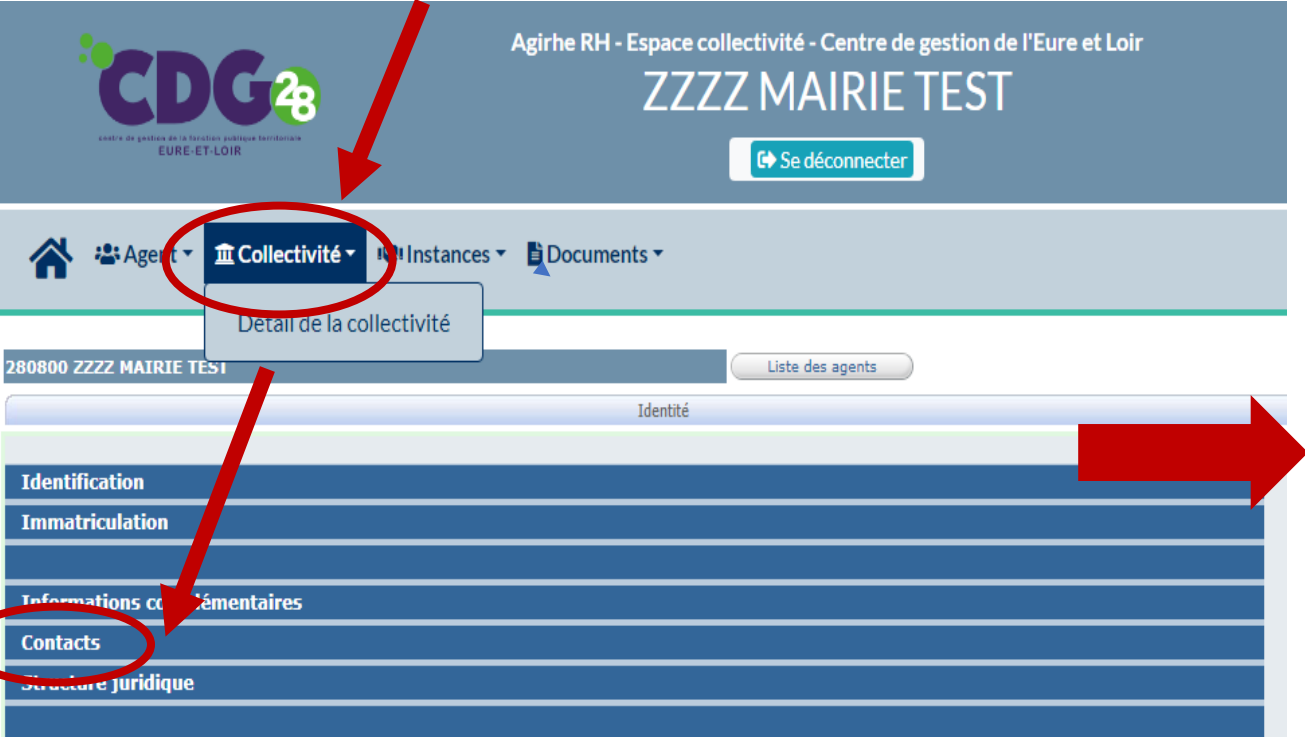

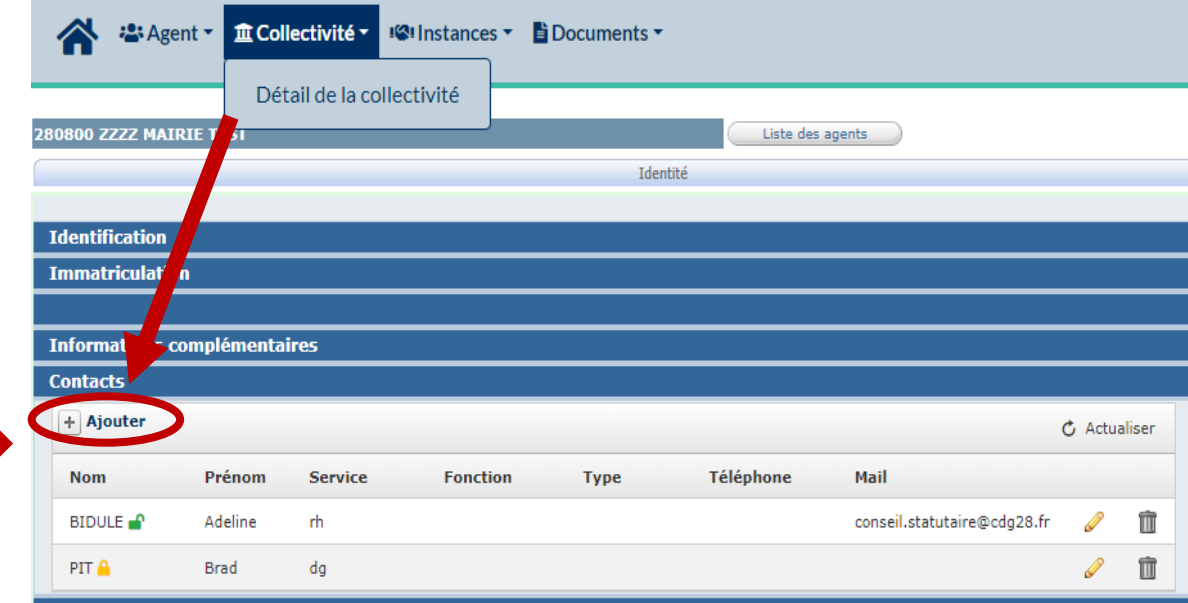

Le cadenas jaune situé à côté du nom signifie que ce contact n'a pas de compte utilisateur pour se connecter à Agirhe .

Le cadenas vert et ouvert signifie qu'un compte a été créé par ce contact.

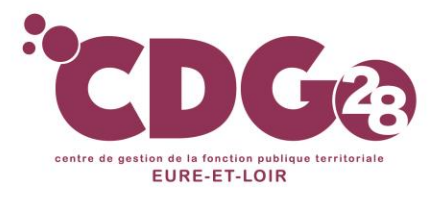

➢ Après avoir cliquer sur « ajouter»: **Renseigner** les différents champs sans oublier l'adresse mail (adresse pro personnelle) , puis cliquer sur « **Ajouter »** 

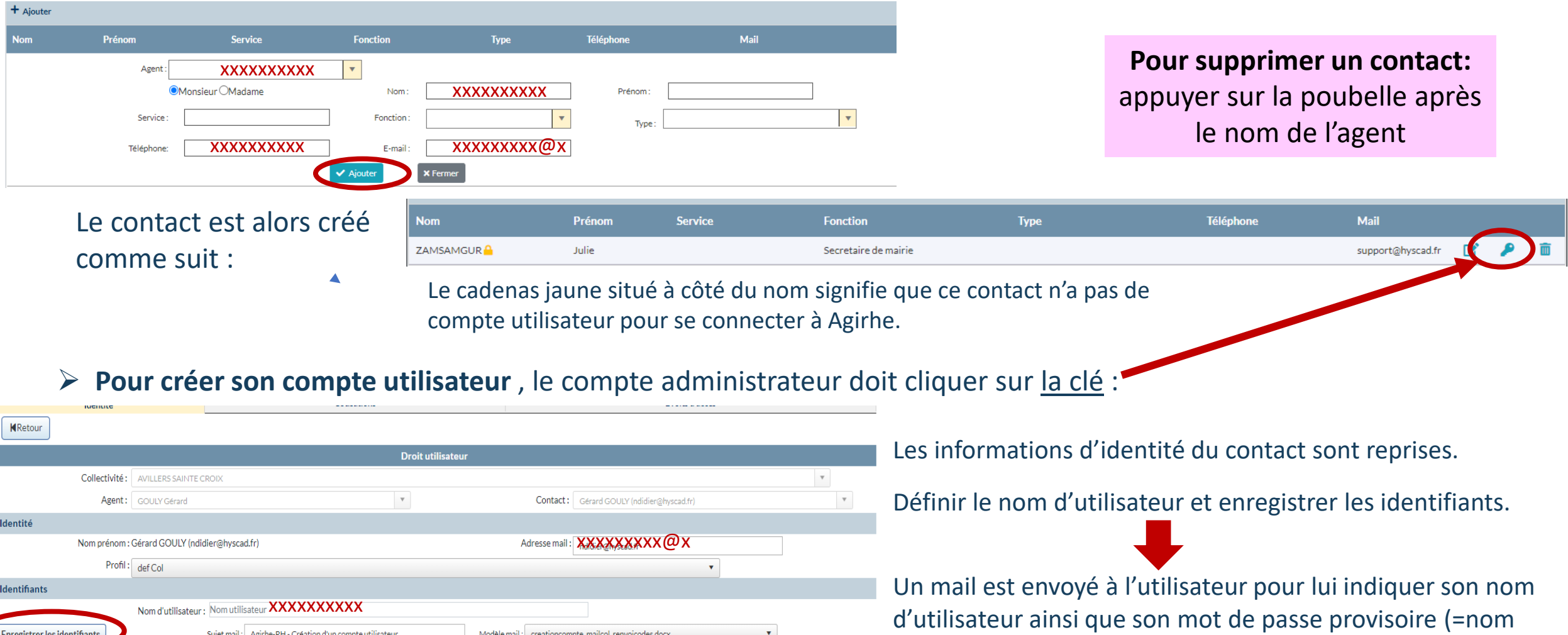

d'utilisateur). Le cadenas devra vert

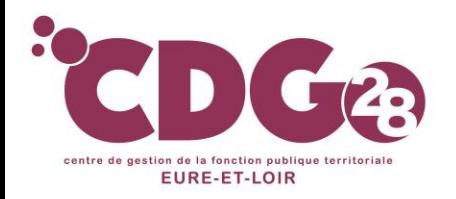

#### ➢ **A la 1ère connexion** : Penser à vérifier **l'adresse mail de la collectivité**

En cas de modification à effectuer, veuillez adresser une demande par mail à **emploi@cdg28.fr**

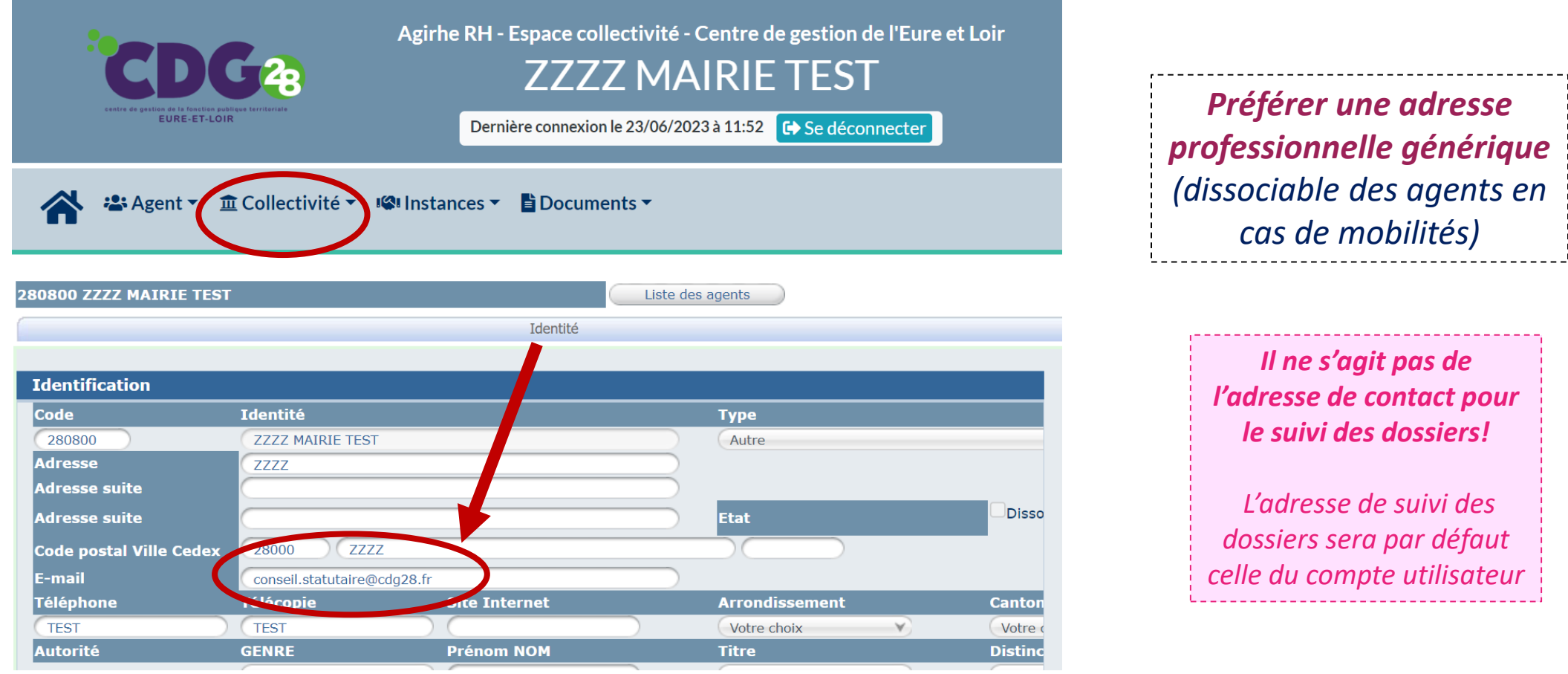

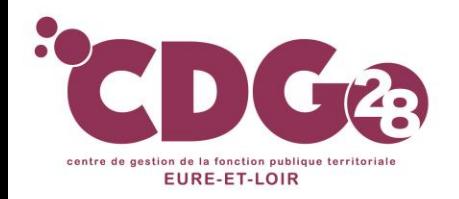

Gestion des carrières et ressources humaines

# 3/ Comment effectuer une saisine sur AGIRHE?

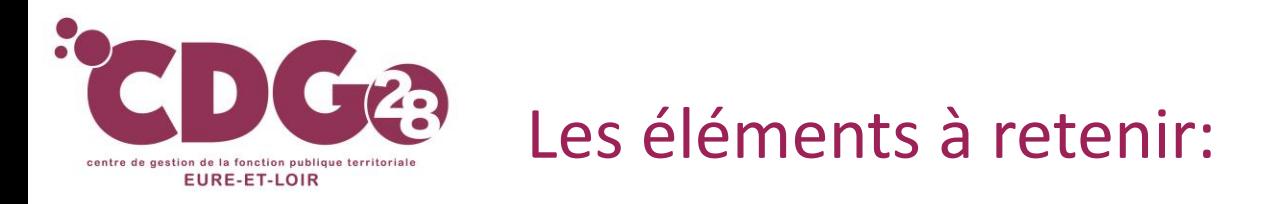

## ➢ **Alimentation automatique quotidienne de la base AGENTS de AGIRHE par la base de donnée du CDG:**

- Impossibilité de créer un agent sur AGIRHE
- Impossibilité de modifier sur AGIRHE la situation administrative ou l'adresse d'un agent

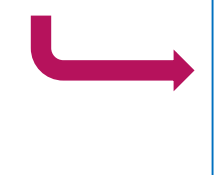

*Pour modifier : adresser les actes correspondants à la modification à effectuer à [conseil.statutaire@cdg28.fr](mailto:conseil.juridique@cdg28.fr)*

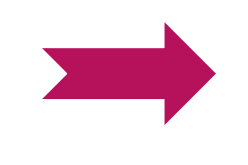

**Attendre au minimum 72h** pour voir la prise en compte de la modification sur AGIRHE ! *Ne pas hésiter à relancer si besoin après 72h*

➢ **Déconnection automatique au bout de 45 mn**

*Penser à valider régulièrement vos données saisies pour ne pas les perdre*

- ➢ **Toutes les pièces à télécharger devront être en format PDF (avec extension en minuscule xxxx.pdf)**
- ➢ **Joindre, à toute saisine, l'imprimé de saisine** (à imprimer en fin de saisine) **signé de l'autorité territoriale**
- ➢ **Nécessité de vérifier les données et l'adresse personnelle de l'agent concerné**

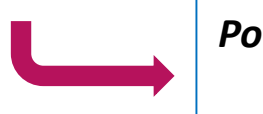

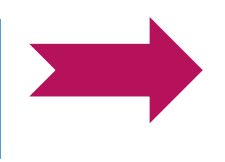

**Attendre au minimum 72h** pour voir la prise en compte de la modification sur AGIRHE ! *Ne pas hésiter à relancer si besoin après 72h*

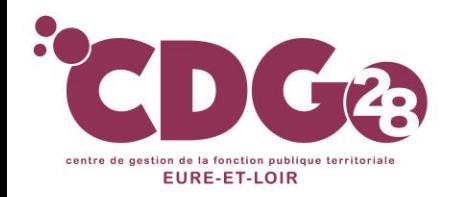

Gestion des carrières et ressources humaines

# **Réussir sa saisine**

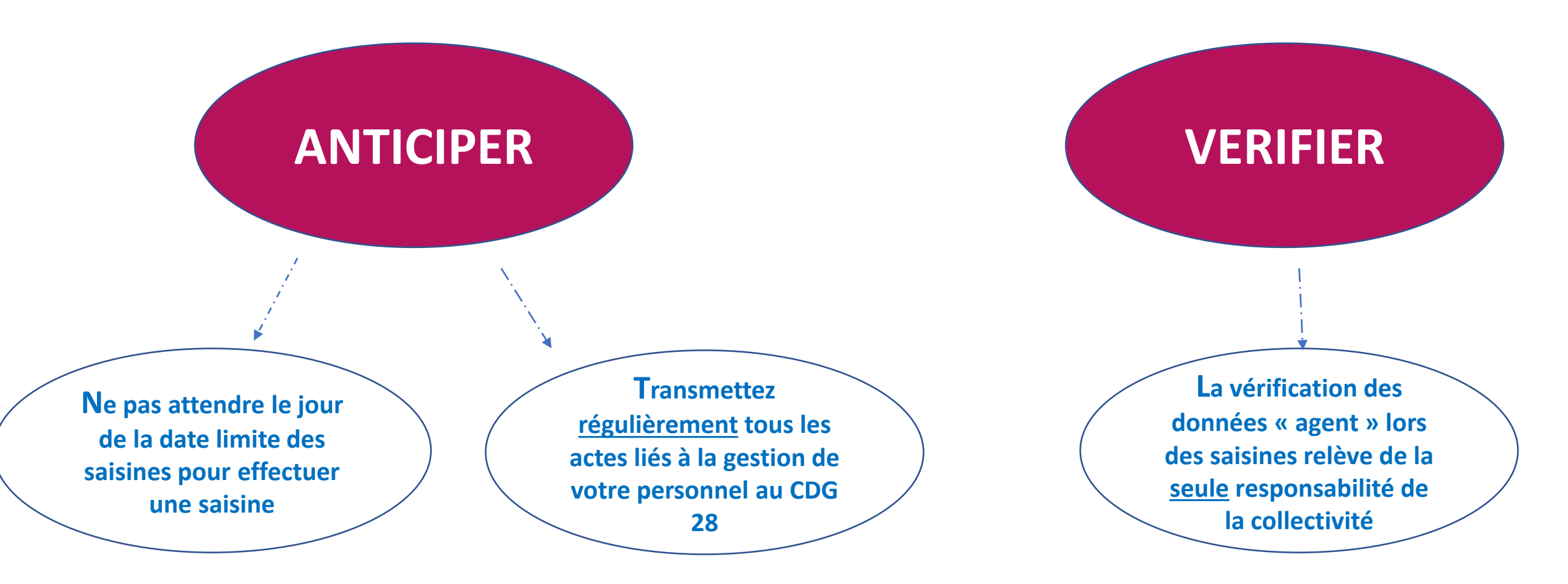

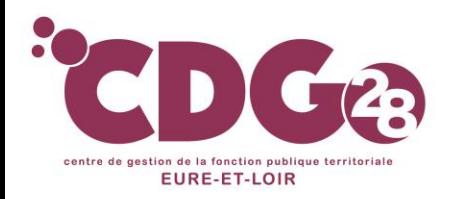

Gestion des carrières et ressources humaines

#### ➢ Seules les saisines **complètes** seront inscrites à ordre du jour

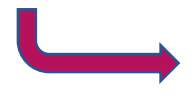

*Ne pas oublier de joindre l'imprimé de saisine dument signé par l'autorité territoriale*

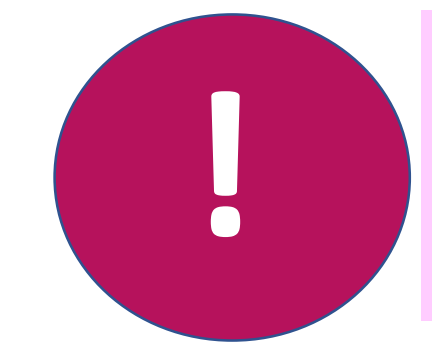

**Sur demande du CDG lors de l'instruction du dossier : Possibilité de compléter mais délais très restreints**

#### ➢ Faire **autant de saisines** que d'agents / postes concernés:

*Exemples pour CST:*

- *Plusieurs suppressions de postes*
- *Plusieurs modifications du temps de travail*
- ➢ Après la date de clôture des saisines de la séance, il n'est plus possible de déposer de saisine

*Inscription de la saisine pour la séance suivante*

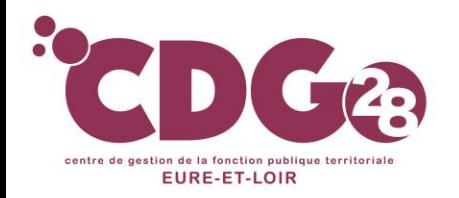

#### ➢ Une fois les codes d'accès validés, l'écran **« tableau de bord »** apparait:

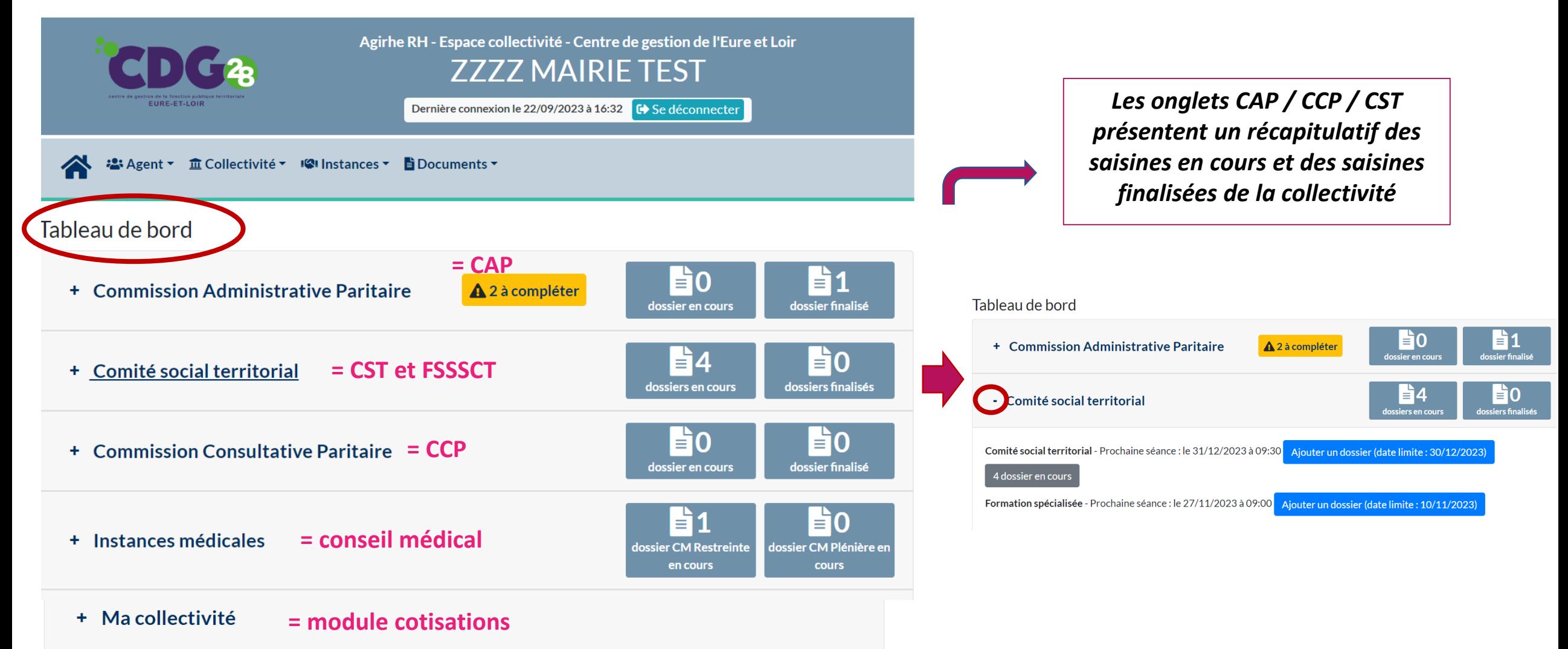

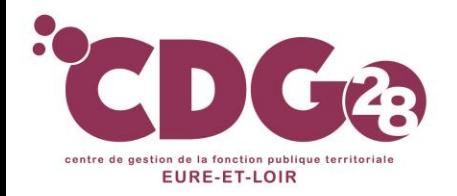

# Le choix de l'instance

➢ La collectivité doit , dans la rubrique « Instances», **choisir l'instance** à saisir entre CAP /CST /CCP /FSSSCT

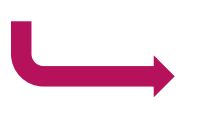

*Retrouver le champs de compétence de chaque instance en consultant la liste des cas de saisine de chaque instance sur notre site : wwwcdg28.fr*

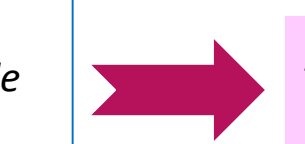

**Attention pour la FSSSCT : il y a lieu de choisir l'instance « CST »**

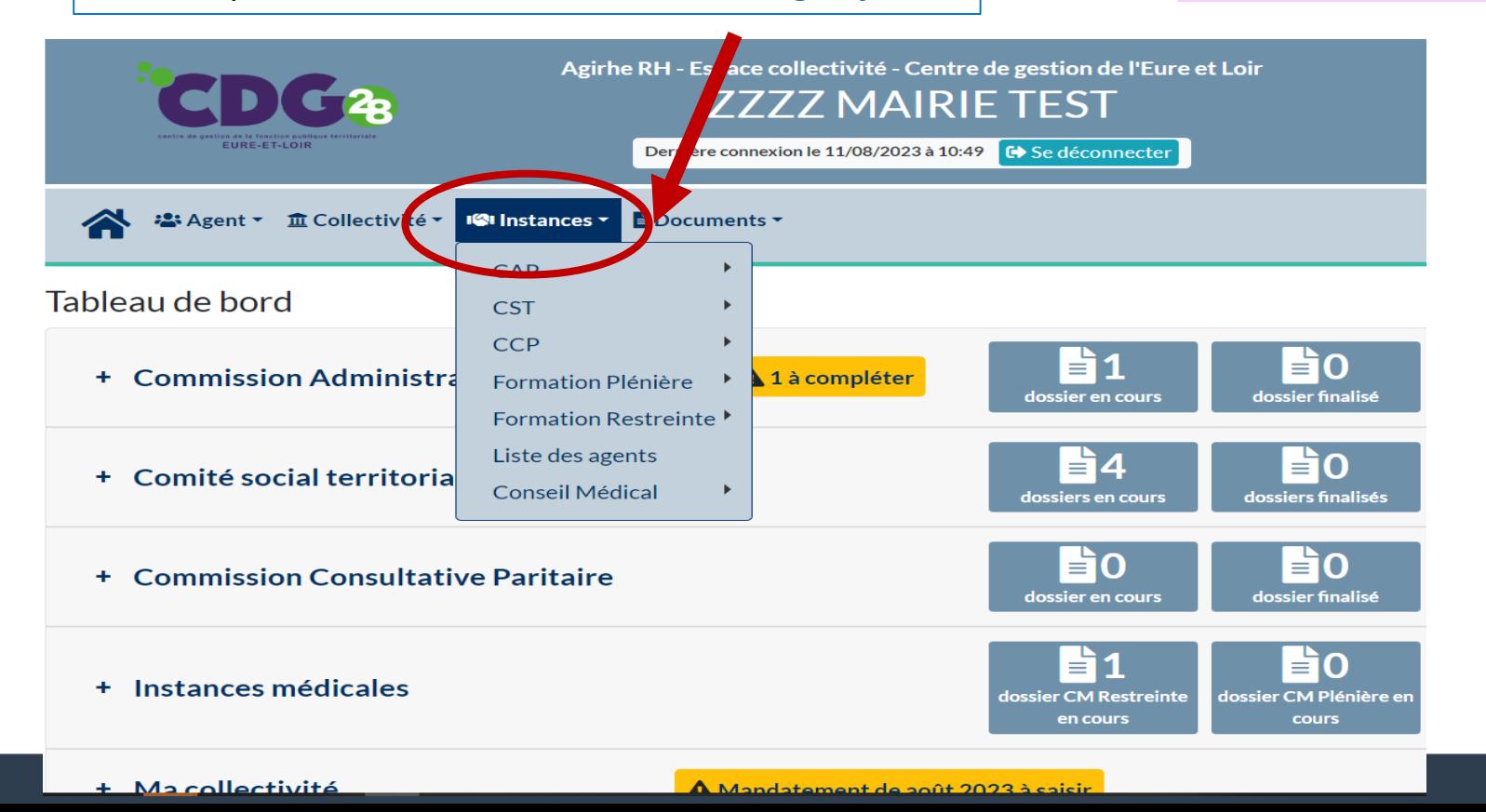

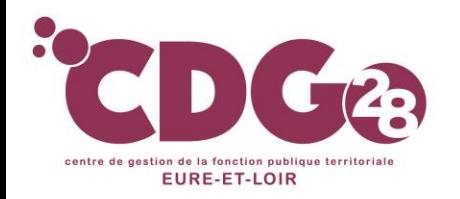

## La nouvelle saisine

➢ Dans l'instance concernée, choisir « **nouvelle saisine/dossiers en cours »:**

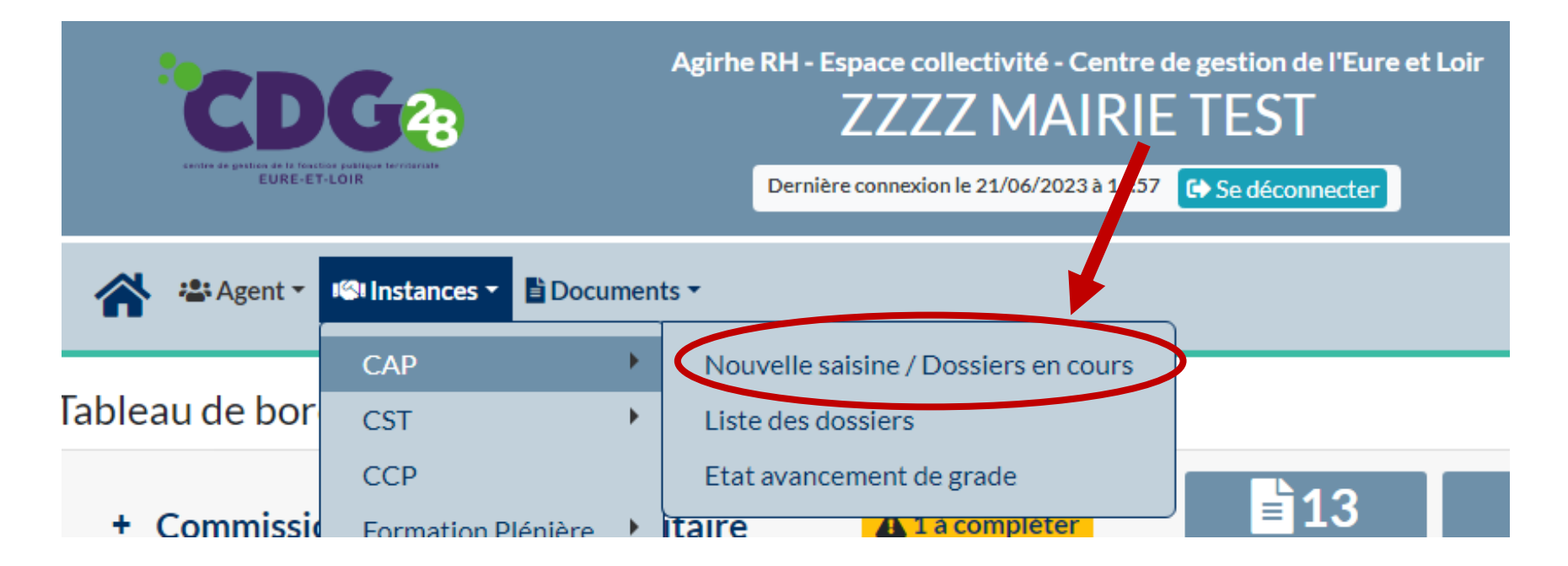

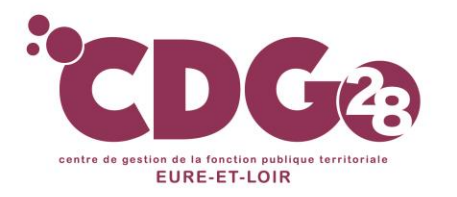

# Le choix de la séance

- ➢ Puis uniquement pour les CAP, choisir **la catégorie hiérarchique A B C**
- ➢ Puis, choisir **la date de la séance** souhaitée:

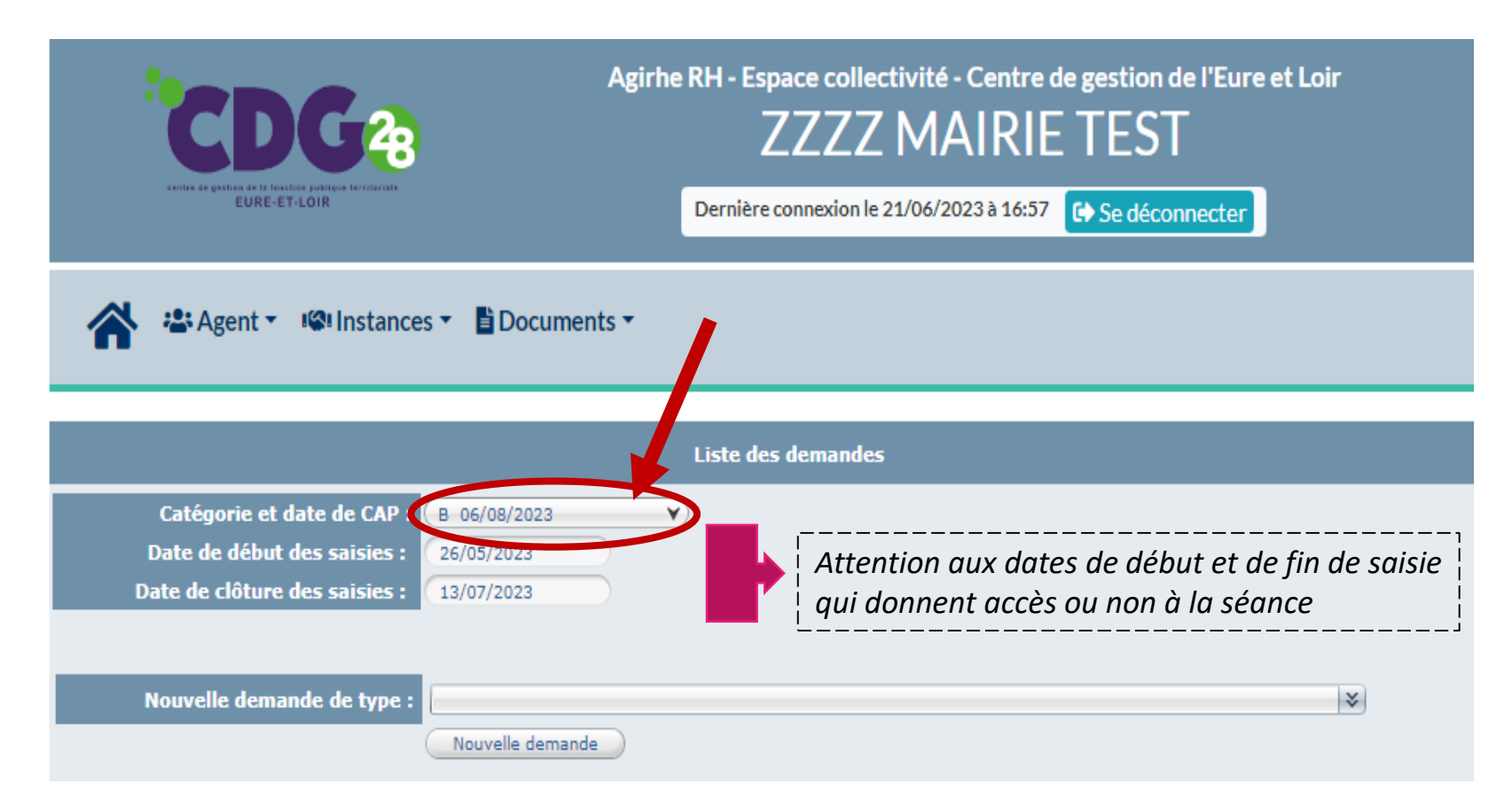

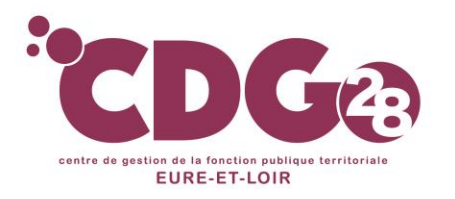

Gestion des carrières et ressources humaines

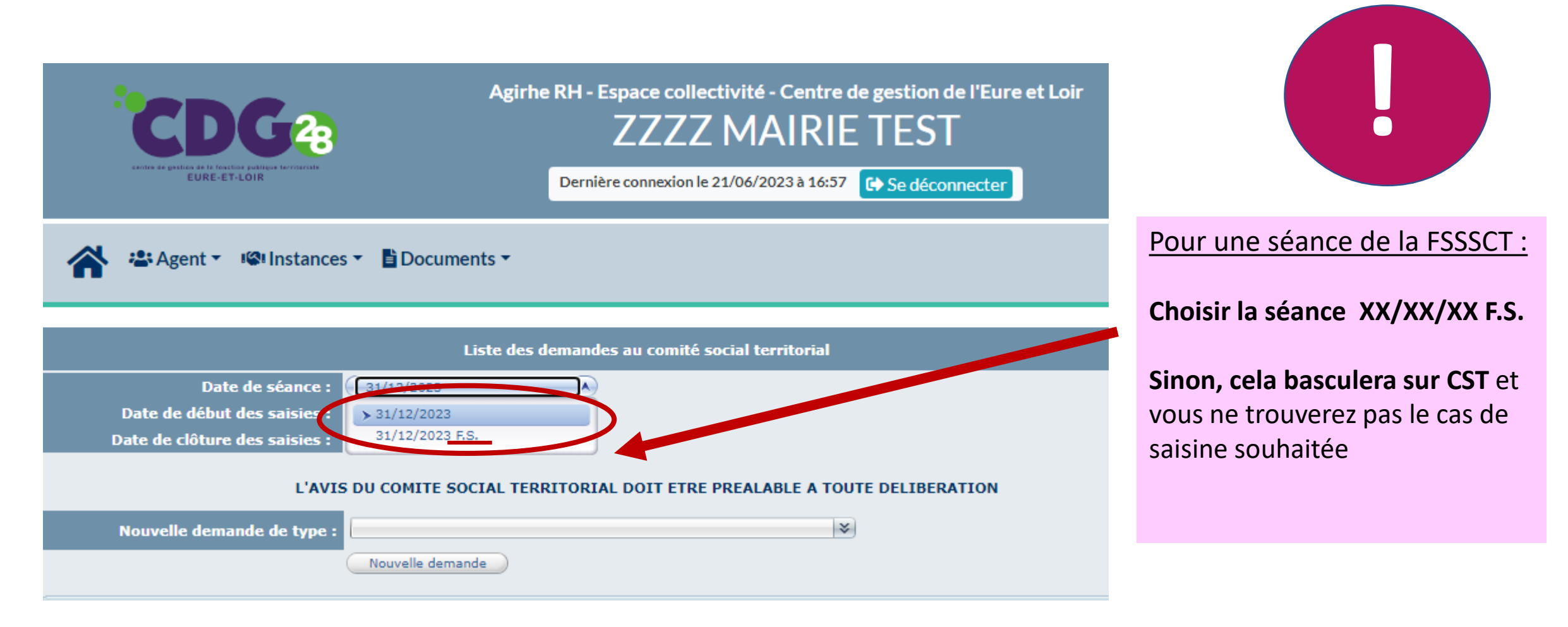

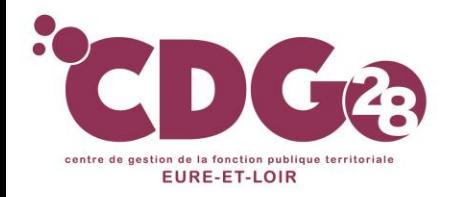

# Le choix du cas de saisine:

➢ Choisir « **nouvelle demande »** et **choisir le cas de saisine correspondant** dans le menu déroulant:

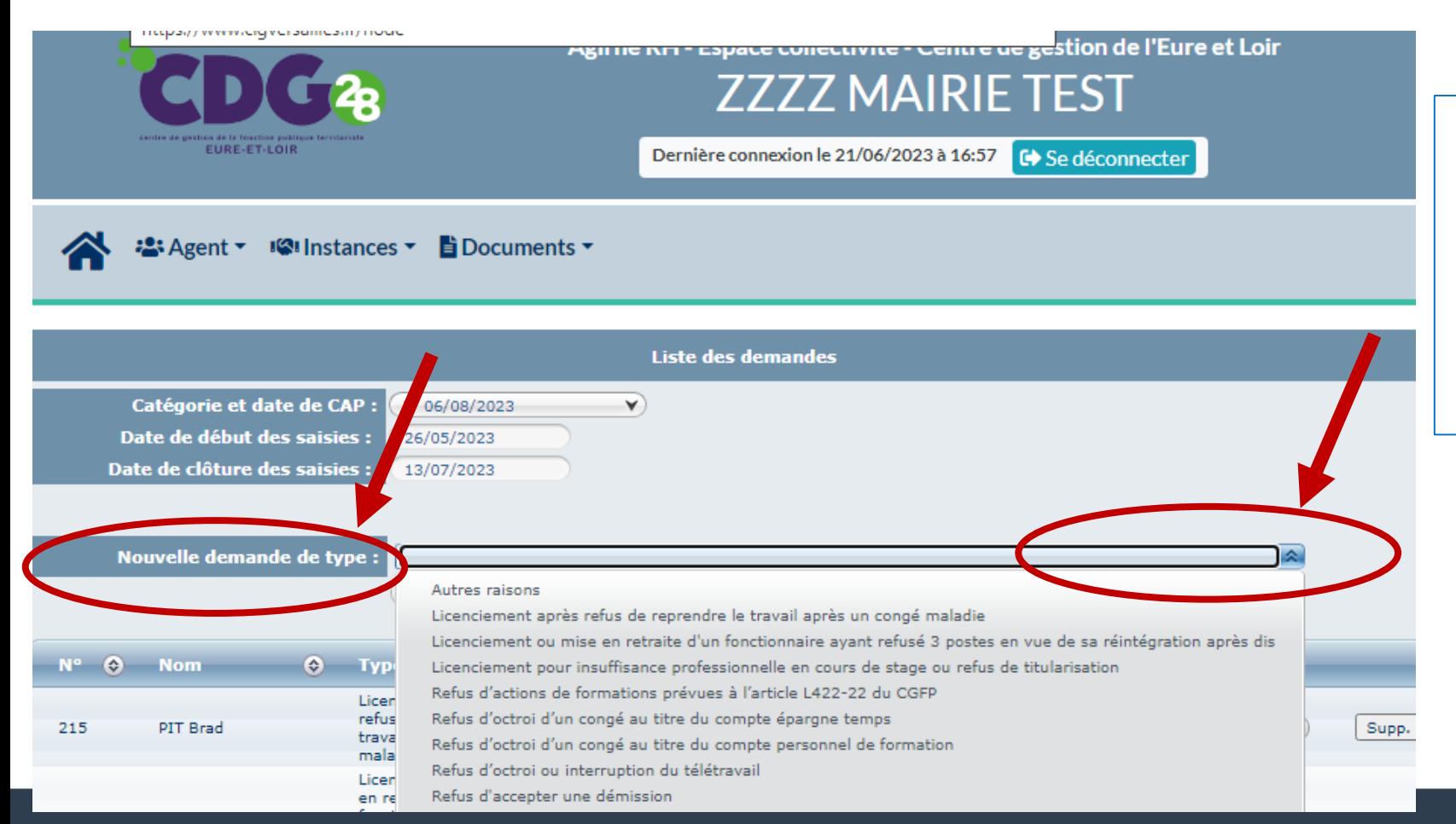

*Retrouver le champs de compétence de chaque instance en consultant la liste des cas de saisine de chaque instance sur notre site : wwwcdg28.fr*

*Le tableau indique les correspondances de dénomination dans AGIRHE*

#### **Attention :**

**N'utiliser « autre » que pour informer l'instance d'une décision prise contraire à un avis antérieur rendu ou cas listé par le CDG28**

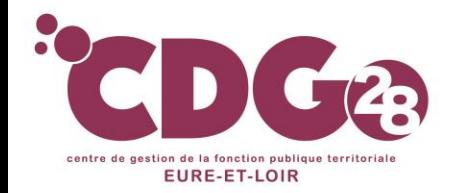

## La création de votre saisine:

➢ **Dans le dossier de saisine**, possibilité de consulter en haut de page le cadre législatif et réglementaire et la procédure:

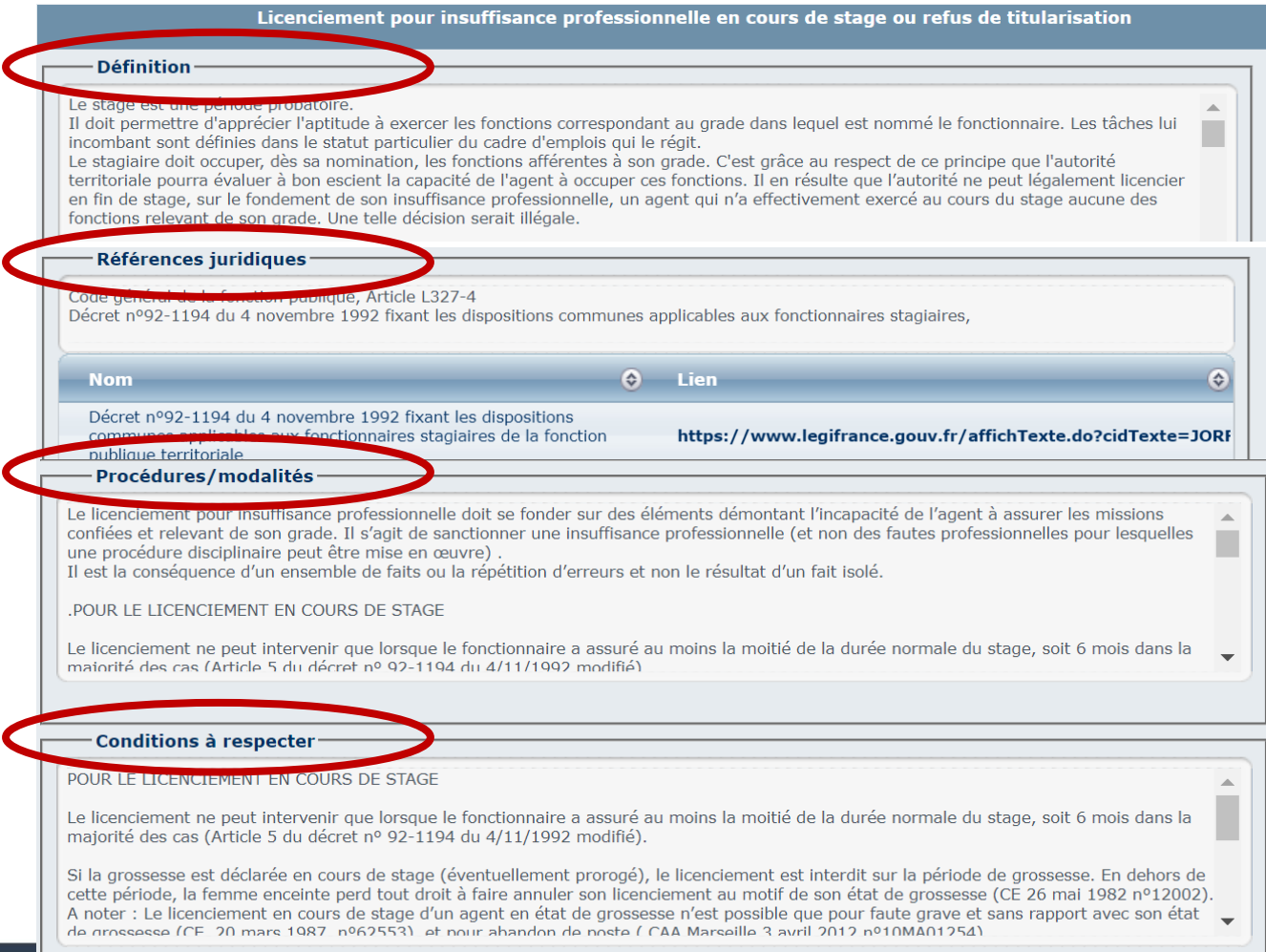

## *Lecture exclusivement*

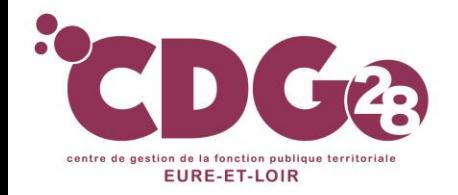

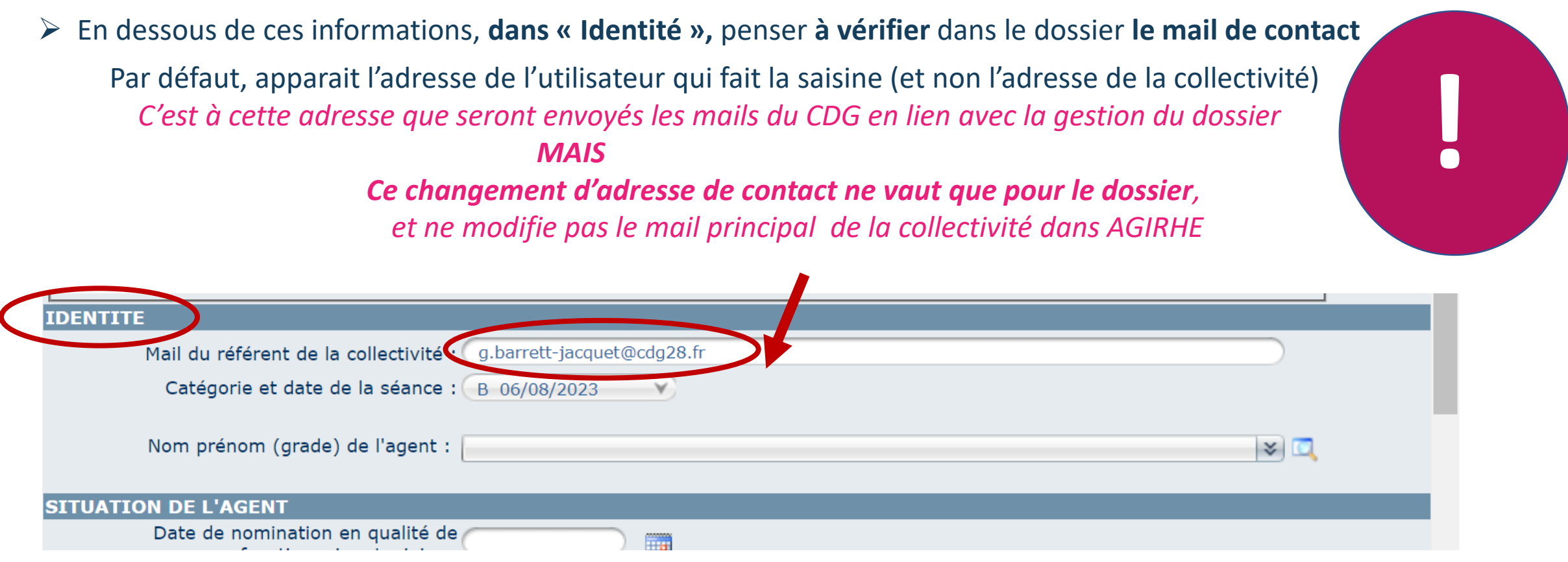

#### *Choix de la collectivité :*

- *- Laisser l'adresse de l'utilisateur pour une communication restreinte ou confidentielle Ou*
- *- Y indiquer de préférence une adresse générique ou plusieurs adresses, si vous souhaitez un suivi des mails en l'absence d'un utilisateur*

*Possibilité d'en mettre plusieurs en les séparant par 1 virgule et 1 espace*

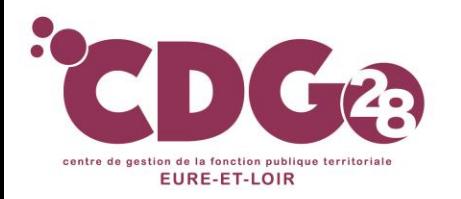

# Le choix de l'agent (principalement pour les CAP et CCP):

➢ La liste des agents connus du CDG et susceptibles d'être concernés par l'instance apparaitra dans le bandeau déroulant

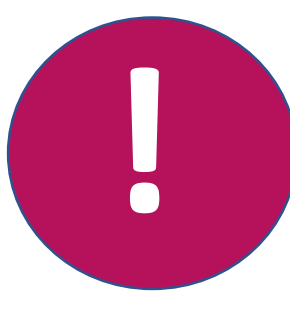

- **Si l'agent n'apparait pas**, plusieurs raisons possibles:
	- **- Agent inconnu de la base de données du CDG:** pas d'acte transmis au CDG ou pas encore saisi par les services du CDG
	- **- Agent non concerné par l'instance**

#### Exemples:

- **-** Aucun agent contractuel ne peut apparaitre dans CAP sauf contractuel « travailleur handicapé »
- Pas d'agent de grade C sur une séance pour la CAP B ou A,….

*Pour modifier : adresser les actes correspondants à la modification à effectuer à [conseil.statutaire@cdg28.fr](mailto:conseil.juridique@cdg28.fr)*

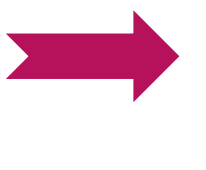

**Attendre au minimum 72h** pour voir la prise en compte de la modification du AGIRHE ! *Ne pas hésiter à relancer si besoin après 72h*

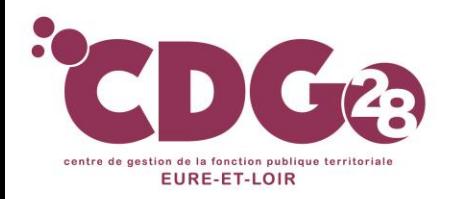

➢ Il appartient ensuite à la collectivité **de vérifier la situation administrative exacte de l'agent** :

- Noms / prénoms / date de naissance
- **Statut** (titulaire, stagiaire ou contractuel)
- Position (activité, disponibilité….)
- **Grade**
- Echelon
- Durée de service
- **Adresse personnelle** ( à vérifier après l'édition de l'imprimé de saisine à faire signer à l'autorité territoriale)

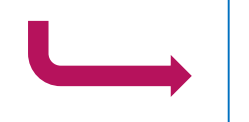

*Pour modifier : adresser les actes correspondants à la modification à effectuer à [conseil.statutaire@cdg28.fr](mailto:conseil.juridique@cdg28.fr)*

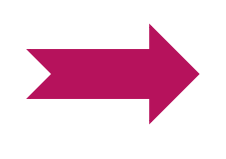

**Attendre au minimum 72h** pour voir la prise en compte de la modification sur AGIRHE ! *Ne pas hésiter à relancer si besoin après 72h*

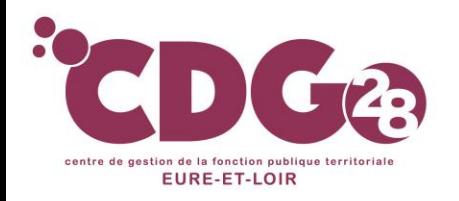

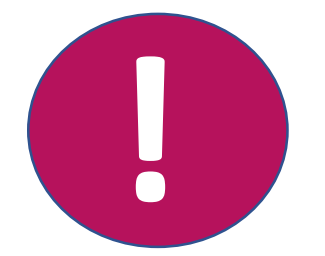

Gestion des carrières et

ressources humaines

#### ➢ Possibilité de **consulte**r la **liste complète de vos agents** et leur **situation** dans:

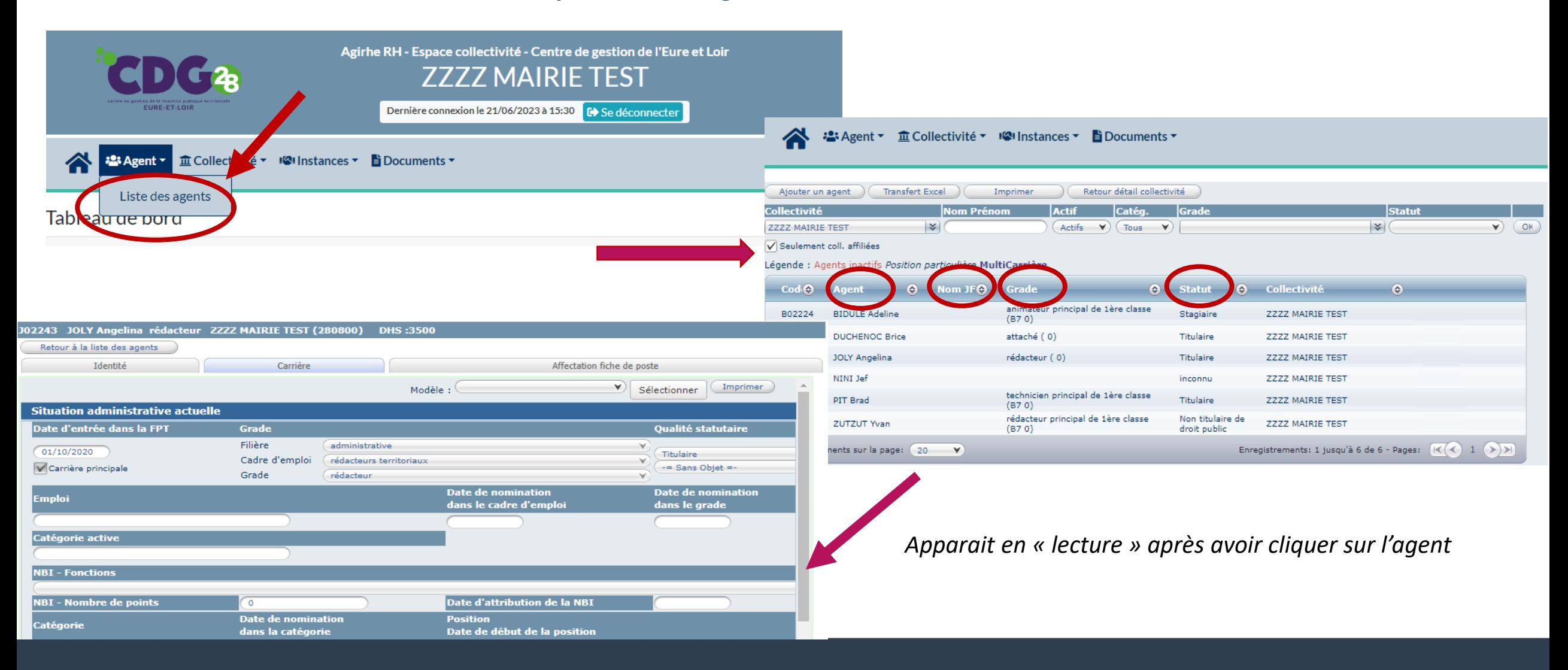

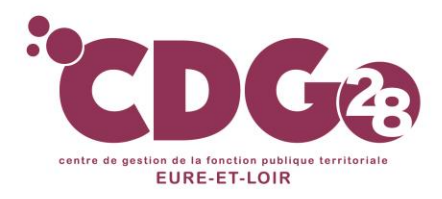

. . . . . **.** 

## La saisie du dossier:

### ➢ Dans le dossier de saisine, **compléter tous les champs demandés**

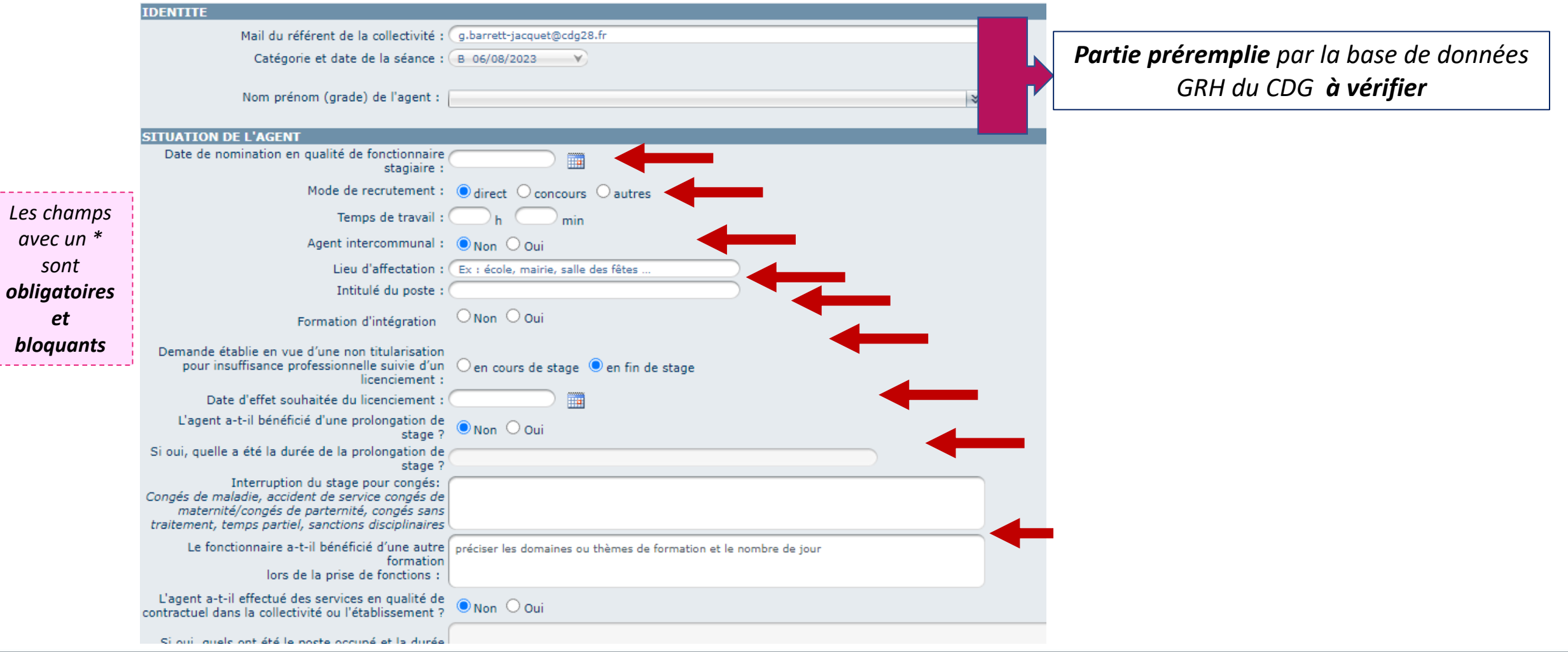

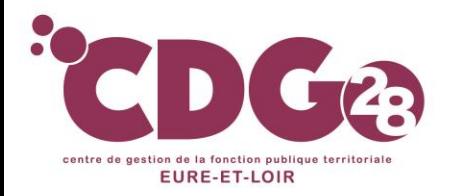

#### ➢ **Une fois la saisie effectuée,** appuyer sur « **valider » après la liste des « pièces à fournir »**,

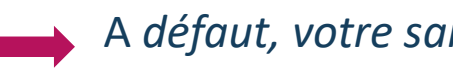

#### A *défaut, votre saisie sera perdue -------- si valider, le message « enregistrement réussi « apparait*

#### Ces pièces pourront être transmises en format PDF après la validation de la demande. Peces obligatoires en gras. A1.Présent formulaire de saisine datée et signée Attestation de formation d'intégration (refus de titularisation)

Copie de la lettre informant l'agent de son droit à communication dossier et à assistance (si licenciement en cours de stage ou licenciement fondé sur des griefs disciplinaires)

Copie de lettre signifiant à l'agent qu'une procédure de licenciement est engagée à son encontre (si en cours de stage)

Copie de ou des arretés de prolongation de stage

Copie de ou des arretés de prorogation de stage antérieur(s)

Retour Valider

**Enregistrement réussi** 

Copie du courrier de réponse ou avis des autres employeurs sur décision projetée (si agent intercommunal)

Fiche de poste actuel

Les éventuelles observations déposées par l'agent

Projet de l'arrêté individuel de licenciement cours de stage ou de refus de titularisation

Rapports suivi du stagiaire : rapports d'éval dions

Tout document autre utile

#### Pièces à fournir :

Pièces à fournir :

Ces pièces pourront être transmises en format PDF après la validation de la demande. Pièces obligatoires en gras.

A1.Présent formulaire de saisine datée et signée

Attestation de formation d'intégration (refus de titularisation)

Copie de la lettre informant l'agent de son droit à communication dossier et à assistance (si licenciement en cours de stage ou licenciement fondé sur des griefs disciplinaires)

Copie de lettre signifiant à l'agent qu'une procédure de licenciement est engagée à son encontre (si en cours de stage)

Copie de ou des arretés de prolongation de stage

Copie de ou des arretés de prorogation de stage antérieux sy

Copie du courrier de répose ou avis des autres etée (si agent intercommunal) employeurs sur décision p

Fiche de poste act **A** 

Les éventuelle observations déposées par l'agent

Projet de l'arrêté individuel de licenciement en cours de age ou de refus de titularisation

Rap orts suivi du stagiaire : rapports d'évaluations

st document autre utile

A partir de cette validation, le CDG a connaissance du dépôt du dossier;

Vous pouvez joindre les pièces demandées **tant que le dossier n'est pas passé en «état»**  *« instruit par le CDG* **» ou** *« en cours d'instruction* **»**

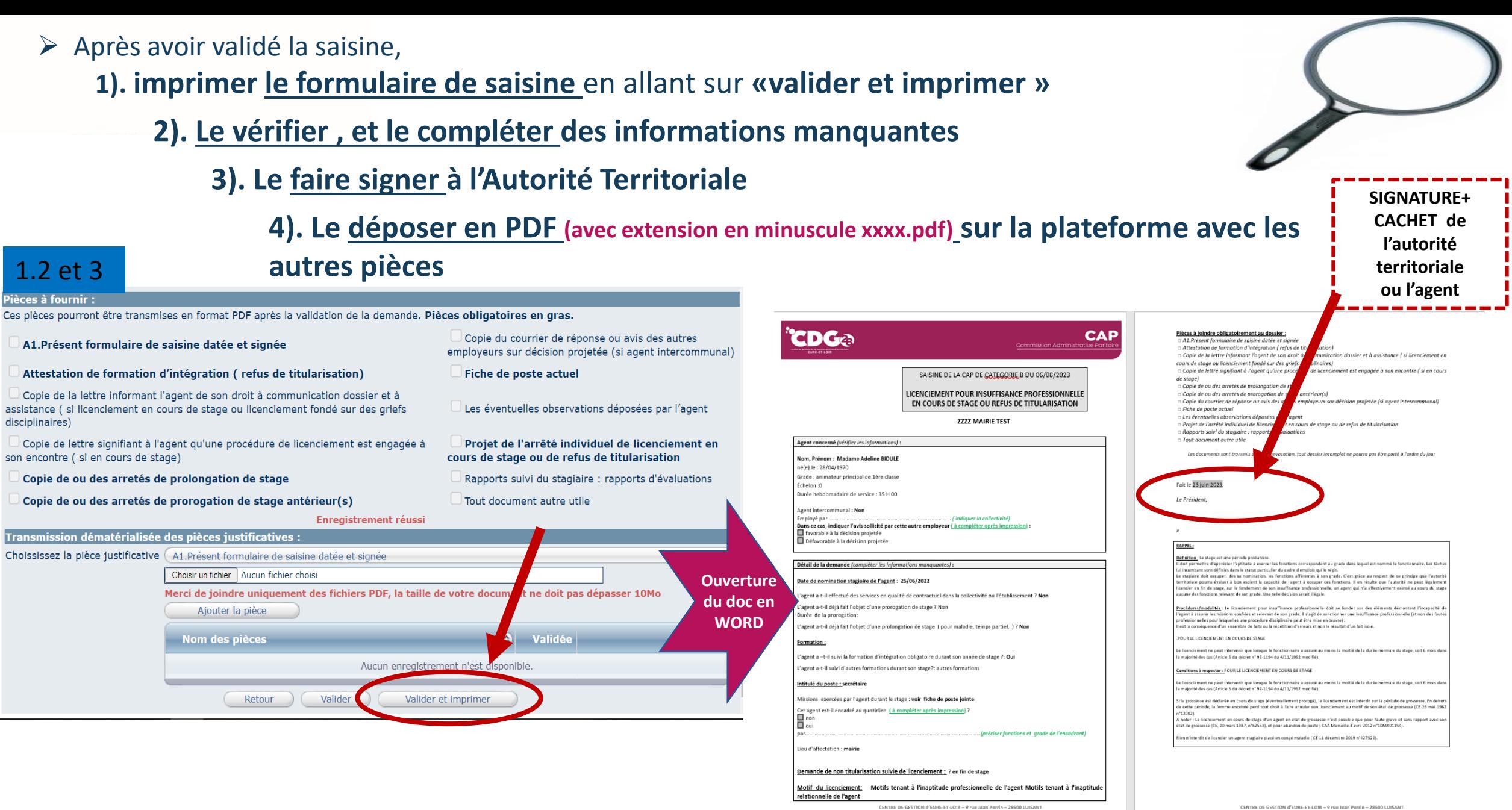

CENTRE DE GESTIÓN d'EURE-ET-LOIR = 9 rue Jean Perrin = 28600 LUISAN 20237-01-43-59 - 2 SAMANAMAMAMA

20237-0143-59 - 2 SAMANAMAMAMA

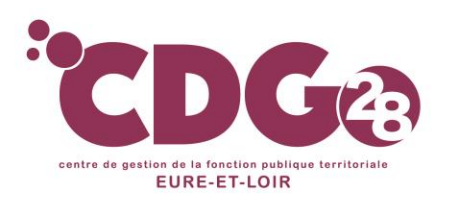

## **QUELQUES CONSEILS POUR LE DEPOT DES PIECES**

- ➢ Les pièces **en gras** sont obligatoires, les autres facultatives
- ➢ Format exclusif : **PDF (avec extension en minuscule xxxx.pdf)**
- ➢ Taille maxi: **10 Mo**
- **→** Format exclusif : **PDF (avec extension en r**<br>
→ Taille maxi: <u>10 Mo</u><br>
→ 1 pièce = 1 PDF (pas de scan page /page)

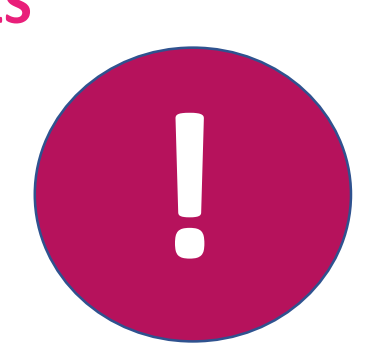

➢ Il est important avant chaque dépôt de pièce **de sélectionner le bon intitulé de la pièce** à joindre sur le

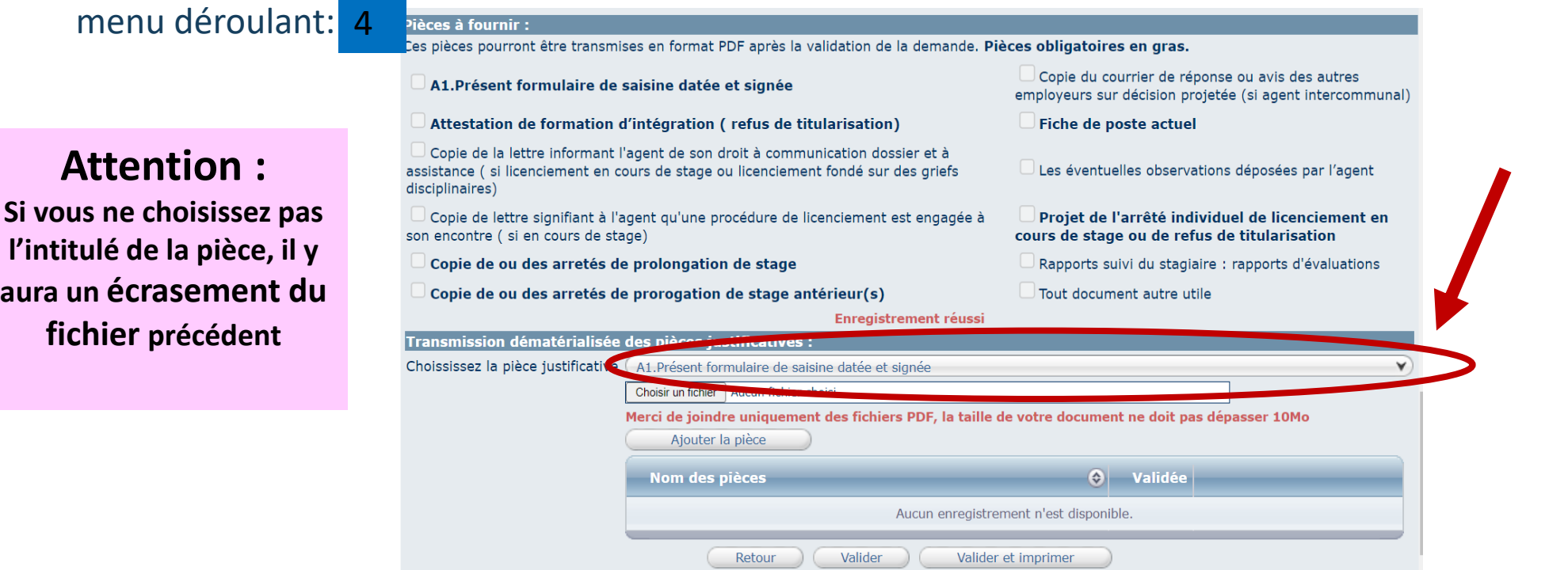

#### Gestion des carrières et ressources humaines

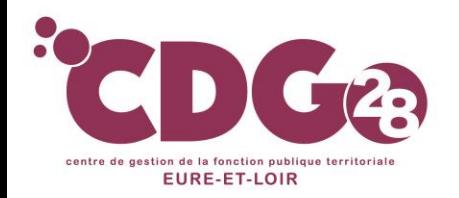

## **QUELQUES CONSEILS POUR LE DEPOT DES PIECES**

#### Gestion des carrières et **ressources humaines**

### 1). Sélectionner **l'intitulé de la pièce** à joindre sur le menu déroulant

2). Choisir votre pièce en **pdf**

#### 3). Cliquer sur **« ajouter la pièce »**

=) Une fois la pièce ajoutée, elle apparait dans le tableau *« transmission dématérialisée des pièces justificatives »:*

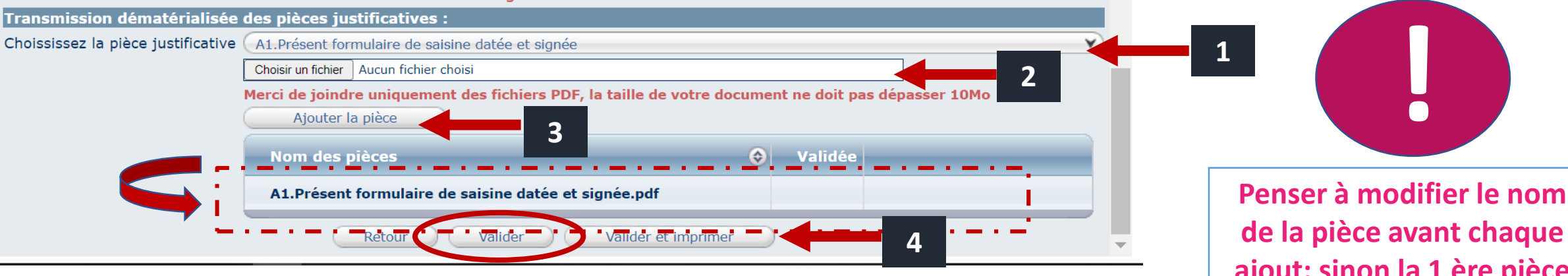

➢ Répéter l'opération autant de fois que vous avez de pièces à joindre

➢ Pour valider la saisine, il faut IMPÉRATIVEMENT cliquer sur **« VALIDER »**

**de la pièce avant chaque ajout; sinon la 1 ère pièce sera écrasée par la nouvelle!**

**Seules les saisines complètes** (c.-à-d. accompagnées des pièces justificatives requises) **seront inscrites à l'ordre du jour**

## **Après la date de clôture des saisines, il n'est plus possible de déposer ou modifier les pièces justificatives**

NB : selon les cas, Le CDG pourra autoriser le versement des pièces manquantes pour que l'affaire puisse être inscrite à l'ordre du jour ; dés que le dossier sera inscrit comme « incomplet », la collectivité pourra déposer les pièces,

centre de aestion de la fonction nublique territ EURE-ET-LOIR

## **Que faire si après un ajout de pièce ou modification de pièce, la nouvelle pièce n'apparait pas à votre écran !**

- Vérifier que vous avez appuyé sur « valider »,
- Fermer le navigateur et vider l'historique (problème de caches)
- Utiliser un autre navigateur pour vérifier,

**!**

- **Et si tout cela ne marche pas**, contacter le secrétariat de l'instance!

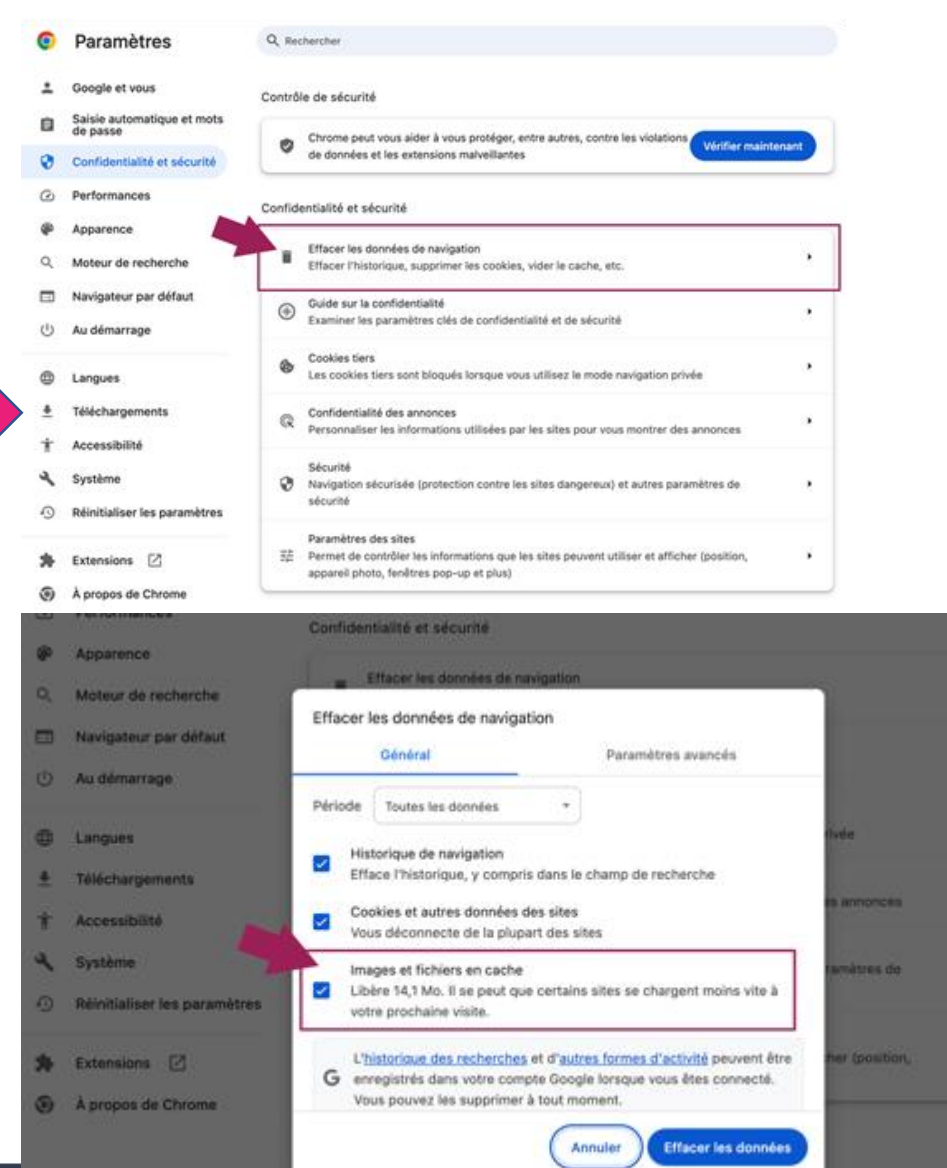

#### Gestion des carrières et ressources humaines

.

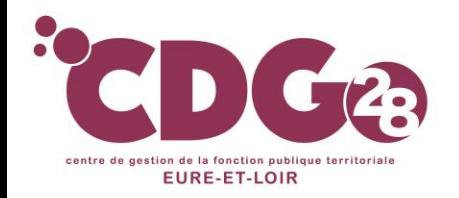

## Le suivi de votre saisine:

**MOYEN 1**

➢ Possibilité de **consulter l'avancée du traitement** de vos dossiers et **possibilité de compléter/modifier un dossier en** 

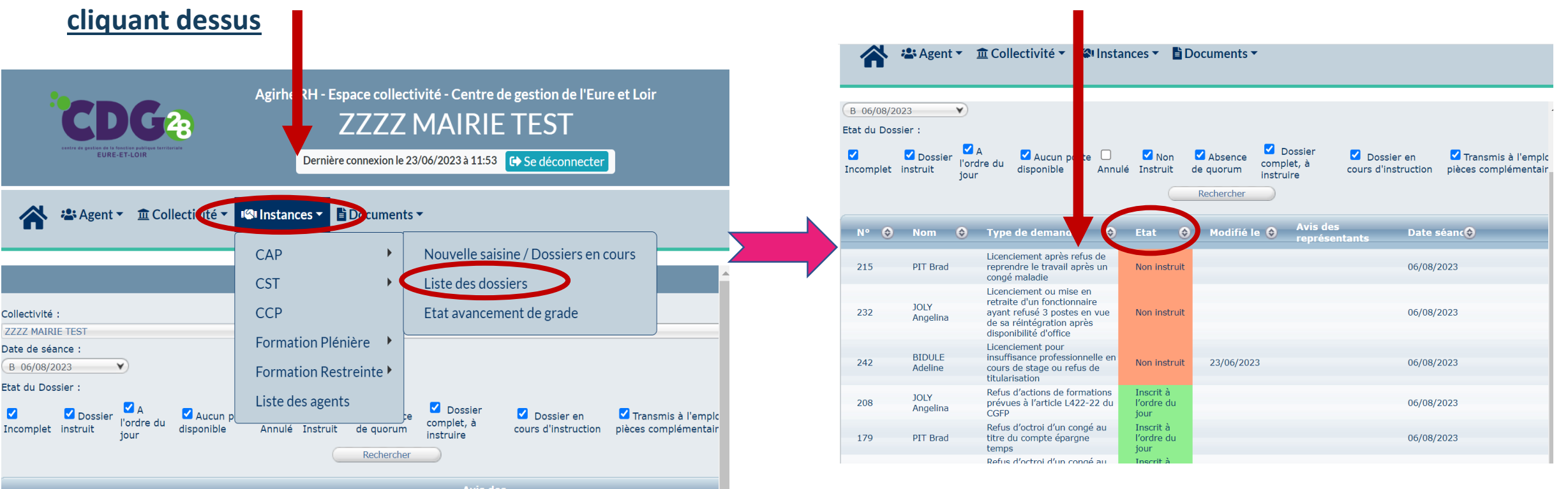

**Après la date de clôture des saisines, il n'est plus possible de déposer ou modifier les pièces justificatives**

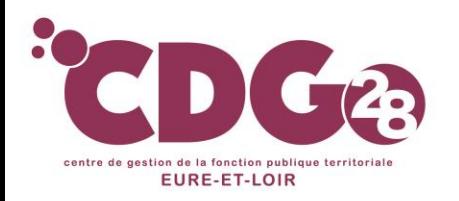

### **MOYEN 2**

a « <mark>|</mark><br>mai **MOYEN 2**<br>
> Via « **le tableau de bord** », possibilité accéder rapidement à vos dossiers et déposer les pièces justificatives demandées par l'instructeur

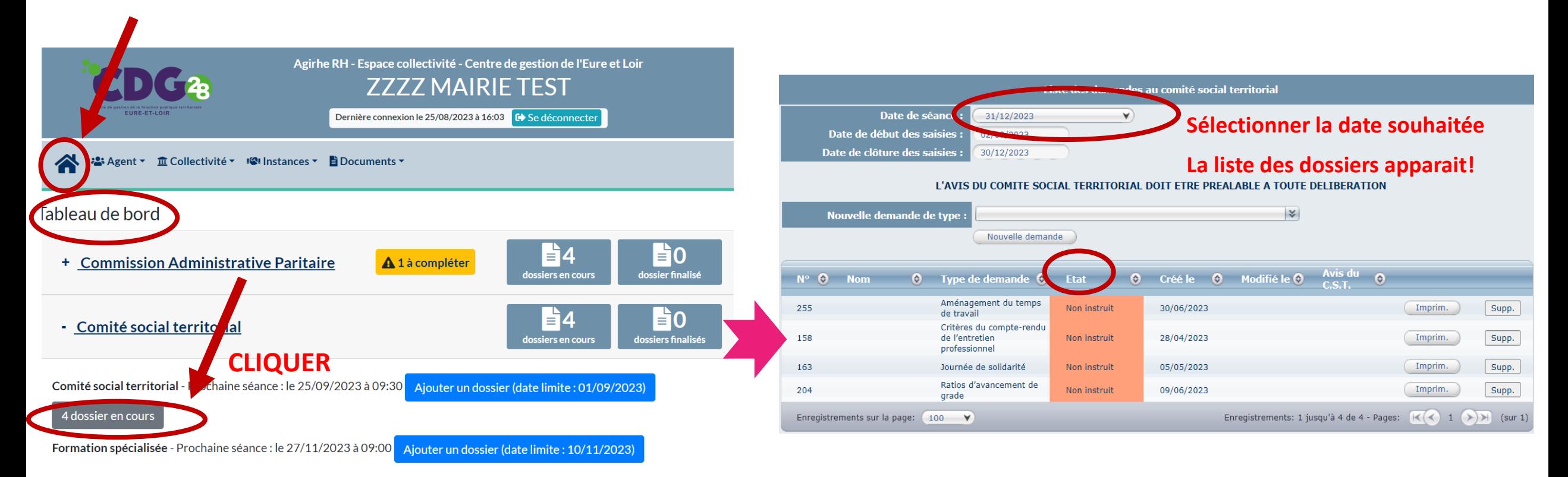

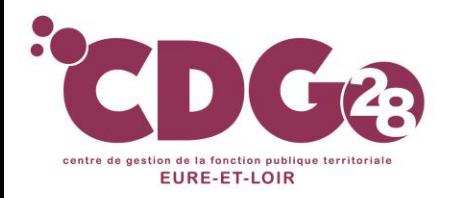

**!**

# Le suivi de votre saisine

**!** ➢ Lorsque les services du CDG 28 interviennent, **vous recevrez un mail automatique** pour vous informer du changement de statut de votre dossier

**Selon le stade d'avancement de l'instruction de la saisine, la demande se voit attribuer plusieurs « états »:**

- **NON INSTRUIT:** *Il est toujours possible de modifier ou compléter la saisine, de joindre ou supprimer des pièces* - **INCOMPLET:** *Le service du CDG vous envoi un mail d'alerte pour compléter la saisine – Possibilité d'AJOUTER ou MODIFIER la saisine*
- **INSTRUIT PAR LES SERVICES DU CDG :** *Dossier est complet et instruit – Impossibilité d'intervenir sur les pièces jointes* - **INSCRIT A L'ORDRE DU JOUR :** *Dossier complet et instruit et inscrit à la séance*

**Après la date limite de clôture de la séance** (= date limite de saisine), **la collectivité ne peut plus déposer ou modifier les pièces justificatives** *=) le dossier sera incomplet et donc inscrit à la séance suivante (après avoir été complété)*

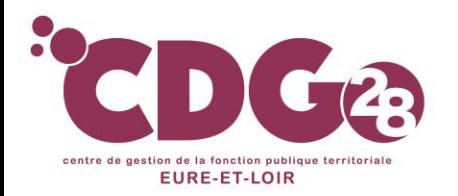

## Comprendre le suivi de votre saisine

squ<br>!re s **!** ➢ Lorsque des **ronds verts** apparaissent au niveau « *transmission dématérialisée des pièces justificatives* » de votre saisine

## **NE PLUS INTERVENIR SUR CES PIECES car elles ont été VALIDÉES par le CDG 28**

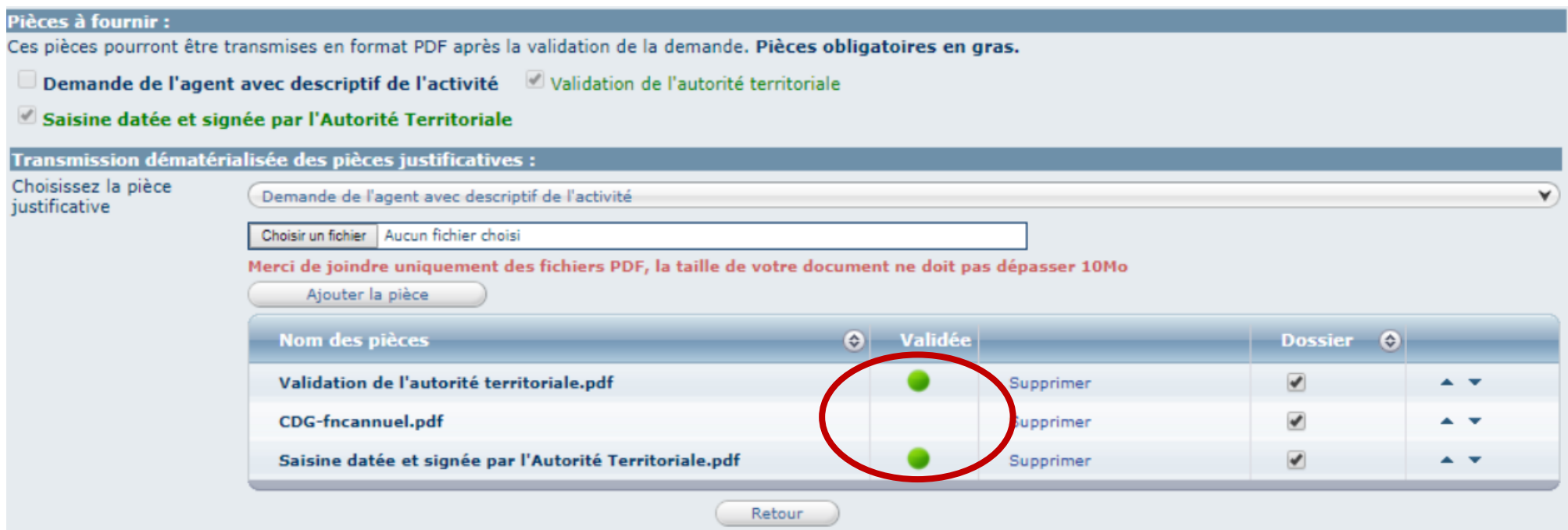

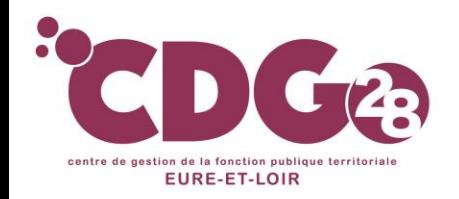

Gestion des carrières et ressources humaines

# 4/ Comment connaitre l'avis rendu sur AGIRHE?

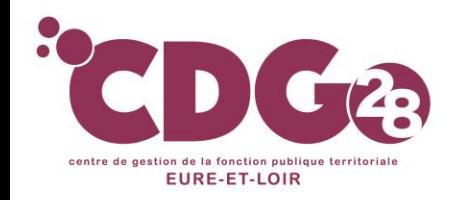

### **Sauf en cas de saisine directe d'un agent**, **les collectivités ne recevront plus les avis par voie postale**

- ➢ Obligation d'aller **TÉLÉCHARGER les AVIS** sur AGIRHE
- ➢ Dés que les avis seront mis en ligne sur AGIRHE, **le CDG en informera par mail les collectivités**

**Attention : Temps de traitement des séances d'au moins 1 semaine et demi**

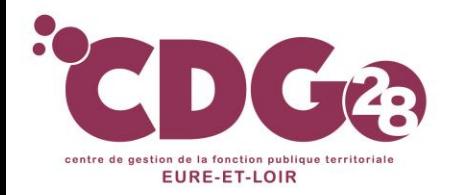

## Comment consulter les avis rendus?

- ➢ Pour le télécharger, choisir **« l'instance » ( CAP/ CCP/ CST)** concernée
- 2: Agent ▼ <u>fil</u> Collectivi<sup>6</sup> **IQI** Instances v **E** ocuments v ➢ Puis **« liste des dossiers »** CAP Nouvelle saisine / Dossiers en cours **CST** Liste des dossiers ➢ Cliquer sur **« notification » pour avoir l'avis**  CCP Collectivité : **ZZZZ MAIRIE TEST**  $\checkmark$ **Formation Plénière** (situé en bout de ligne du dossier) Date de séance : B 30/11/2023  $\checkmark$ **Formation Restreinte** Etat du Dossier Liste des agents Dossier Dossier All'ordre Aucun  $\overline{a}$ Dossier en cours 7 Transmis à l'employeur pour complet, à Incomplet instruit du jour disponible **Conseil Médical** d'instruction pièces complémentaires instruire 違: Agent ▼ 金Collectivité ▼ 三L.D. Gestion ▼ Wilnstances ▼ Lel Statistiques ▼ Nacuments ▼ CParamètres ▼ Pliens ▼ l'unanimité 437 Accueil d'un apprenti Inscrit à l'ordre du jour 24/11/2021 24/01/2022 Notification Personnel :Favorable à l'unanimité 568 Accueil d'un apprenti Annulé 27/12/2021 24/01/2022 Employeurs : Avis réputé rendu 485 Aménagement du temps de travail Inscrit à l'ordre du jour 14/12/2021 24/01/2022 Notification Personnel :Défavorable à **Tunanimité** Employeurs : Avis réputé rendu 489 Aménagement du temps de travail Inscrit à l'ordre du jour 14/12/2021 24/01/2022 Notification Personnel :Défavorable à l'unanimité Employeurs :Favorable à Attribution des prestations d'action Funanimité 531 Inscrit à l'ordre du jour 15/12/2021 Notification 24/01/2022 sociale Personnel :Favorable à l'unanimité Employeurs :Favorable à l'unanimité 554 Autorisations spéciales d'absence 27/12/2021 24/01/2022 Notification Inscrit à l'ordre du jour Personnel :Favorable à l'unanimité

Possibilité de voir rapidement

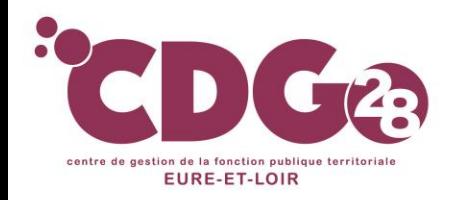

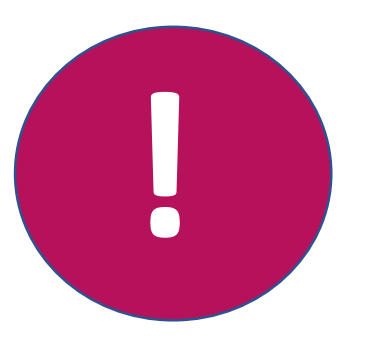

Les documents de saisines ne sont conservés que 18 mois sur la plateforme,

Nous vous invitons **à garder une copie de votre saisine** avec les pièces jointes

Et

**À imprimer l'avis rendu**

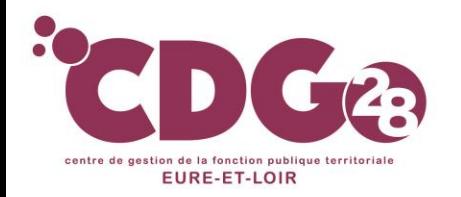

## Besoin d'aide?

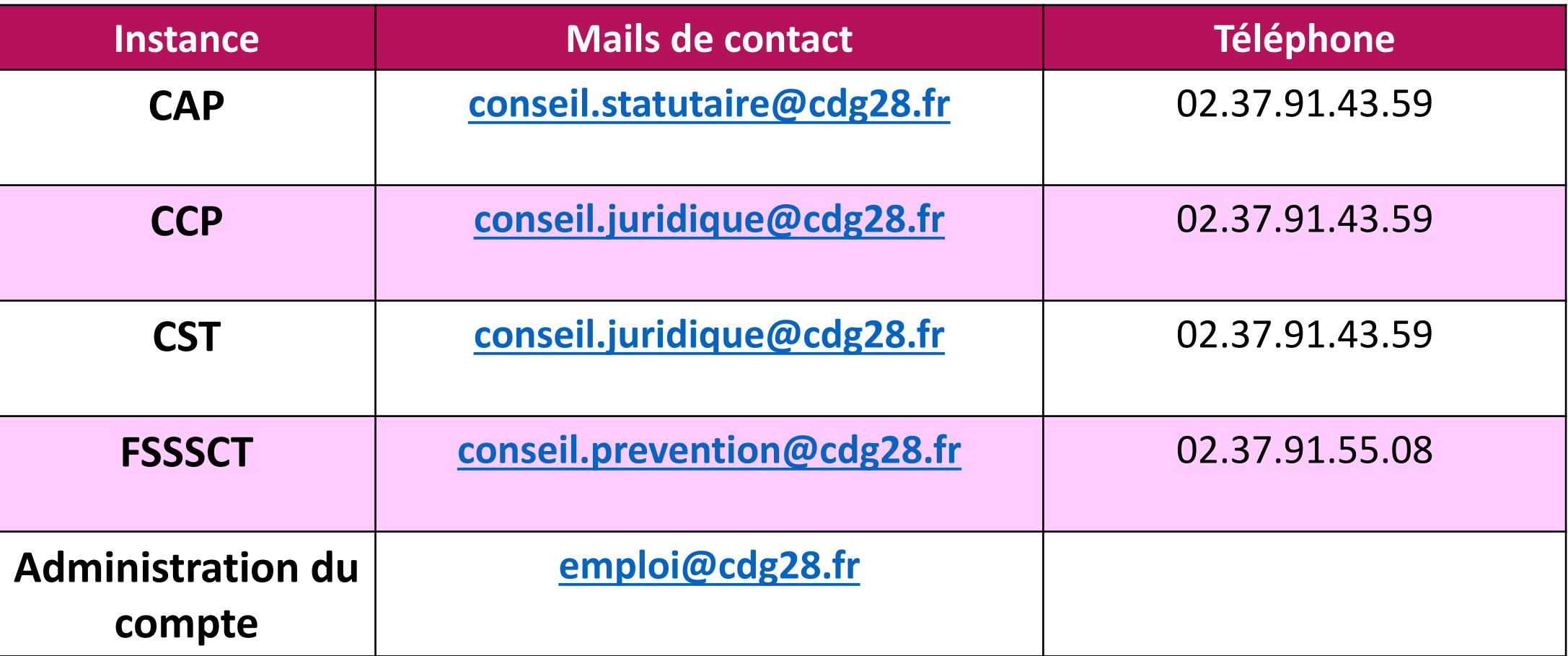

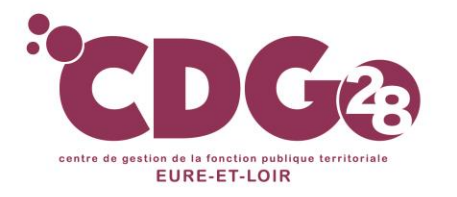

# Besoin d'aide?

**Sur le site du CDG**, vous retrouverez:

- Ce fascicule d'utilisation,
- Le règlement intérieur de chaque instance,
- La composition de chaque instance,
- Un tableau de cas de saisine (avec correspondance sur AGIRHE),
- Le calendrier annuel de chaque instance,
- Les imprimés de saisine pour les agents (CAP et CCP).